# INSTALLATIEHANDLEIDING INSTALLATION MANUAL INSTALLATIONSANLEITUNG PRESCRIPTIONS D'INSTALLATION

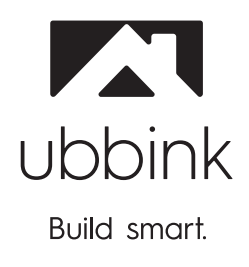

Ubiflux klokregeling Control unit Bedienmodul Contrôle digital

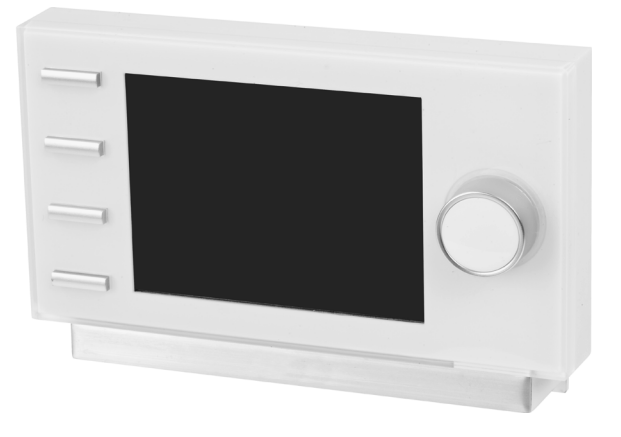

Bewaren bij het toestel Store near tje appliance Bitte beim Gerät aufbewahren A conserver près de l'appareil

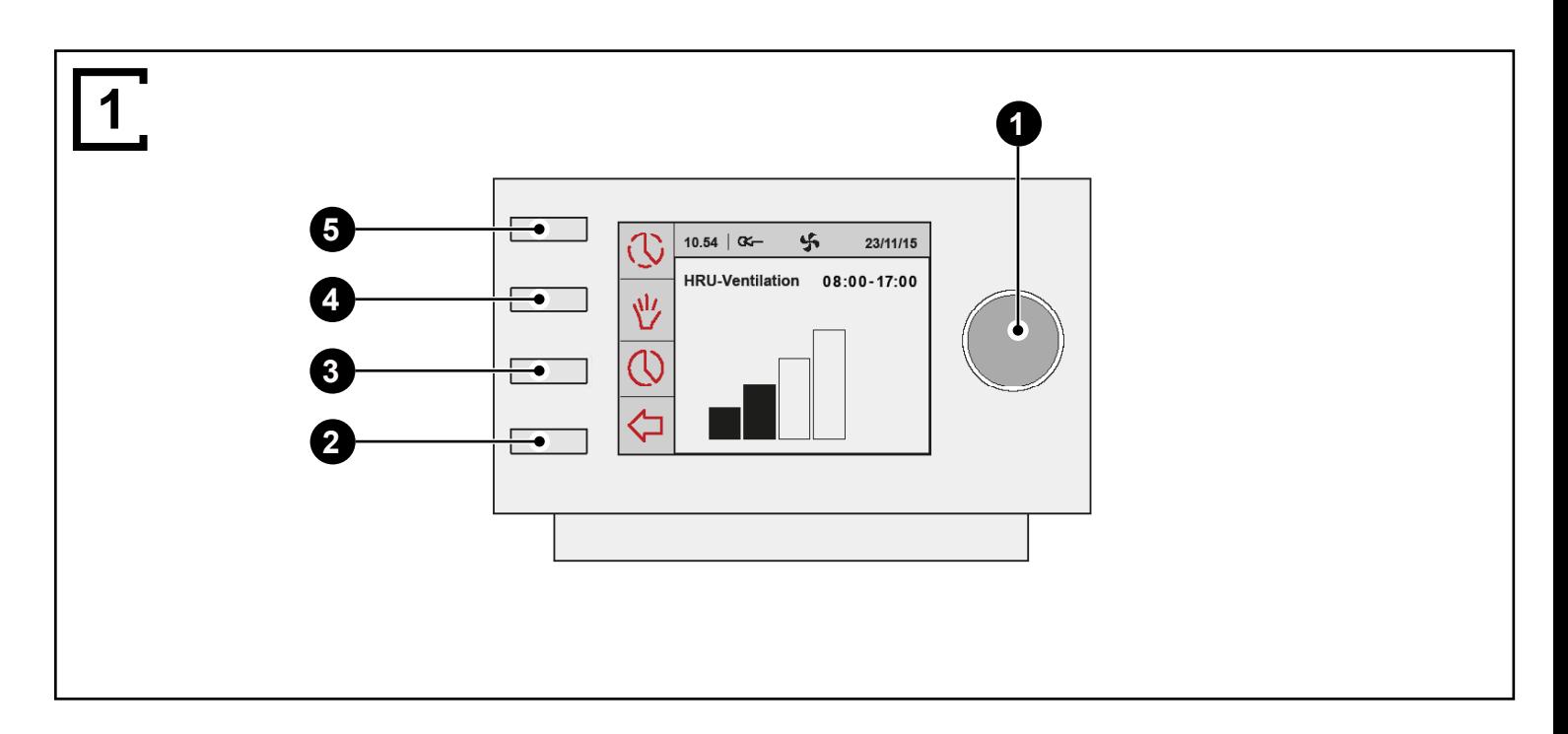

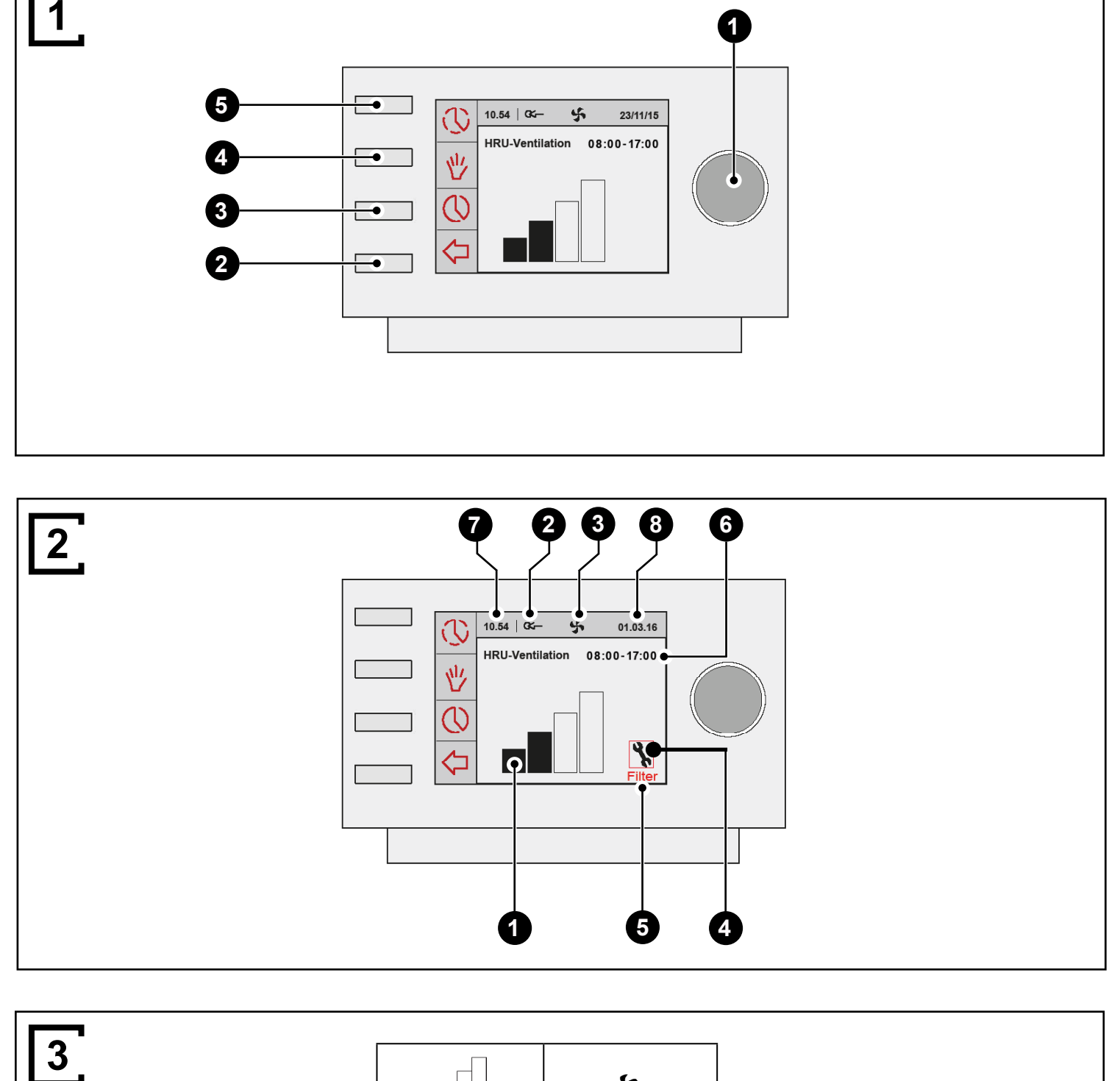

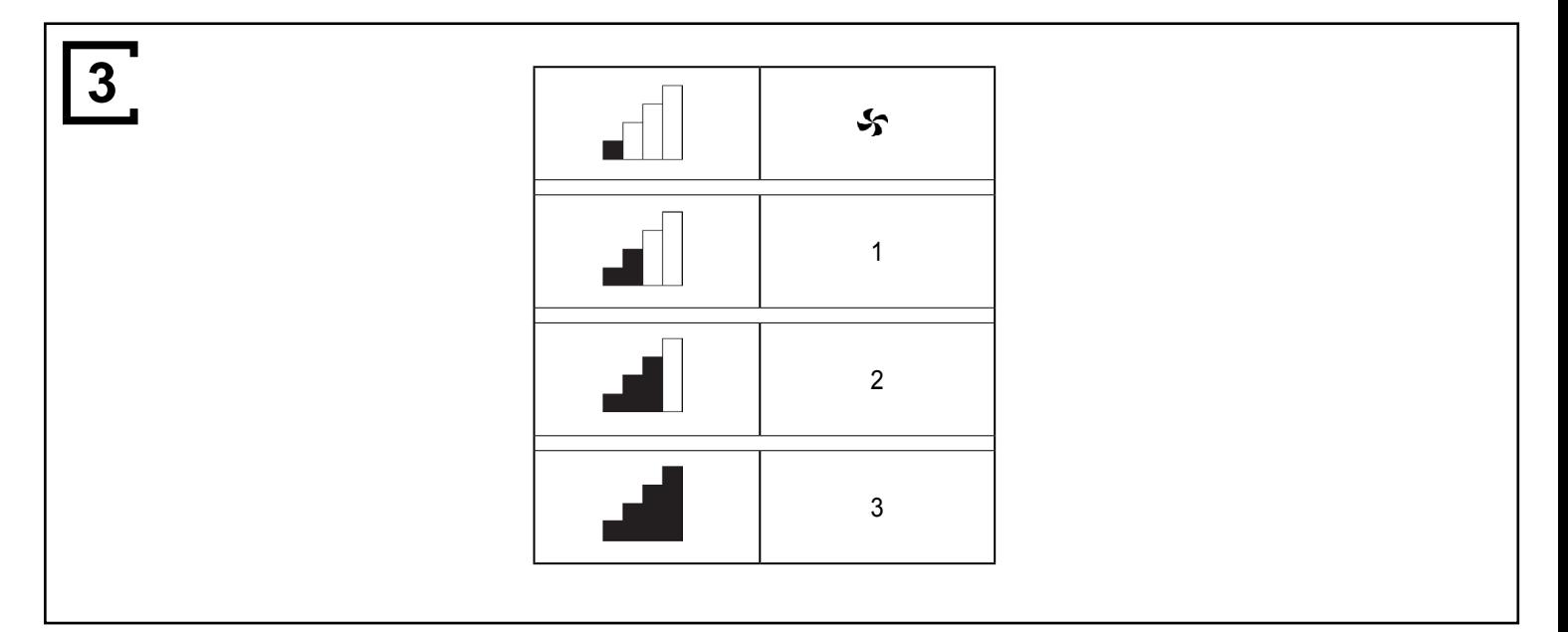

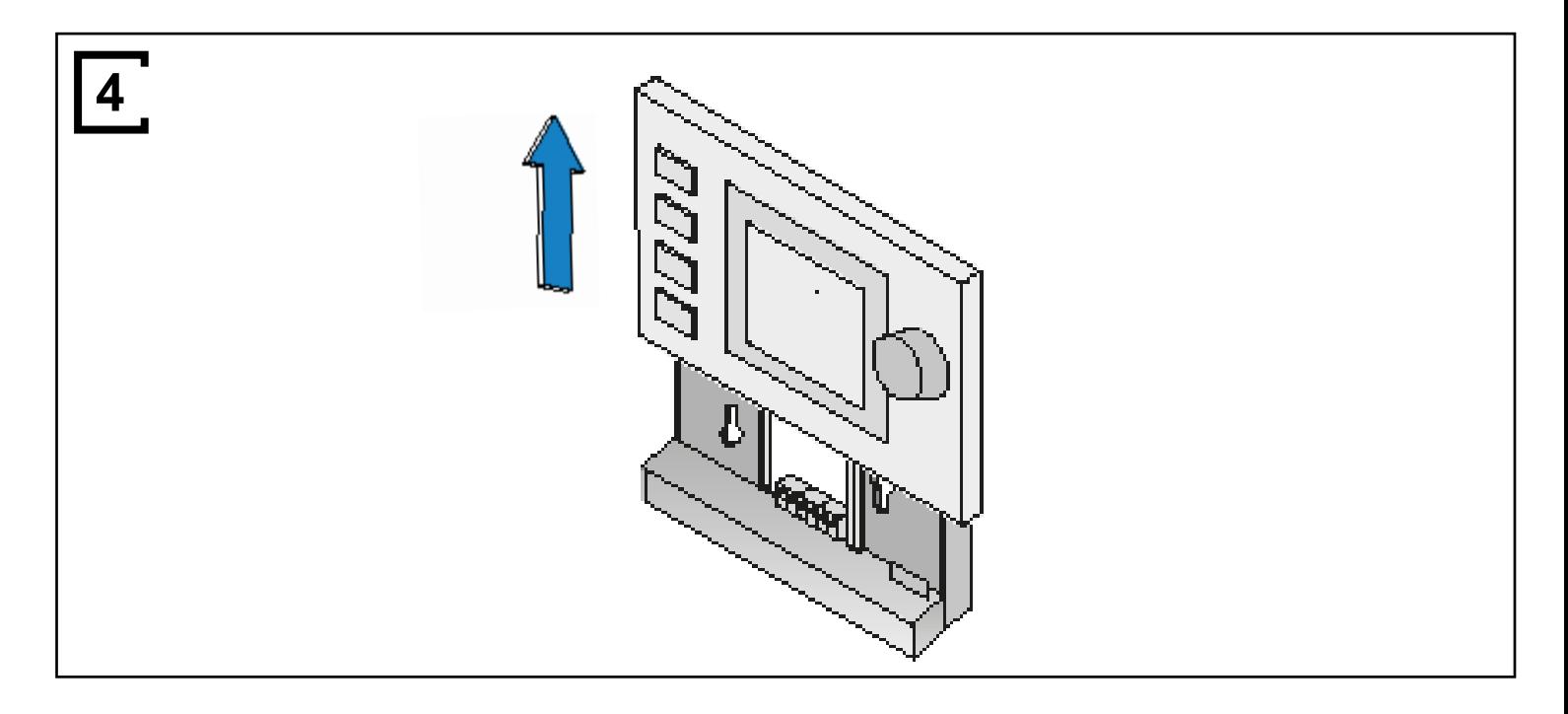

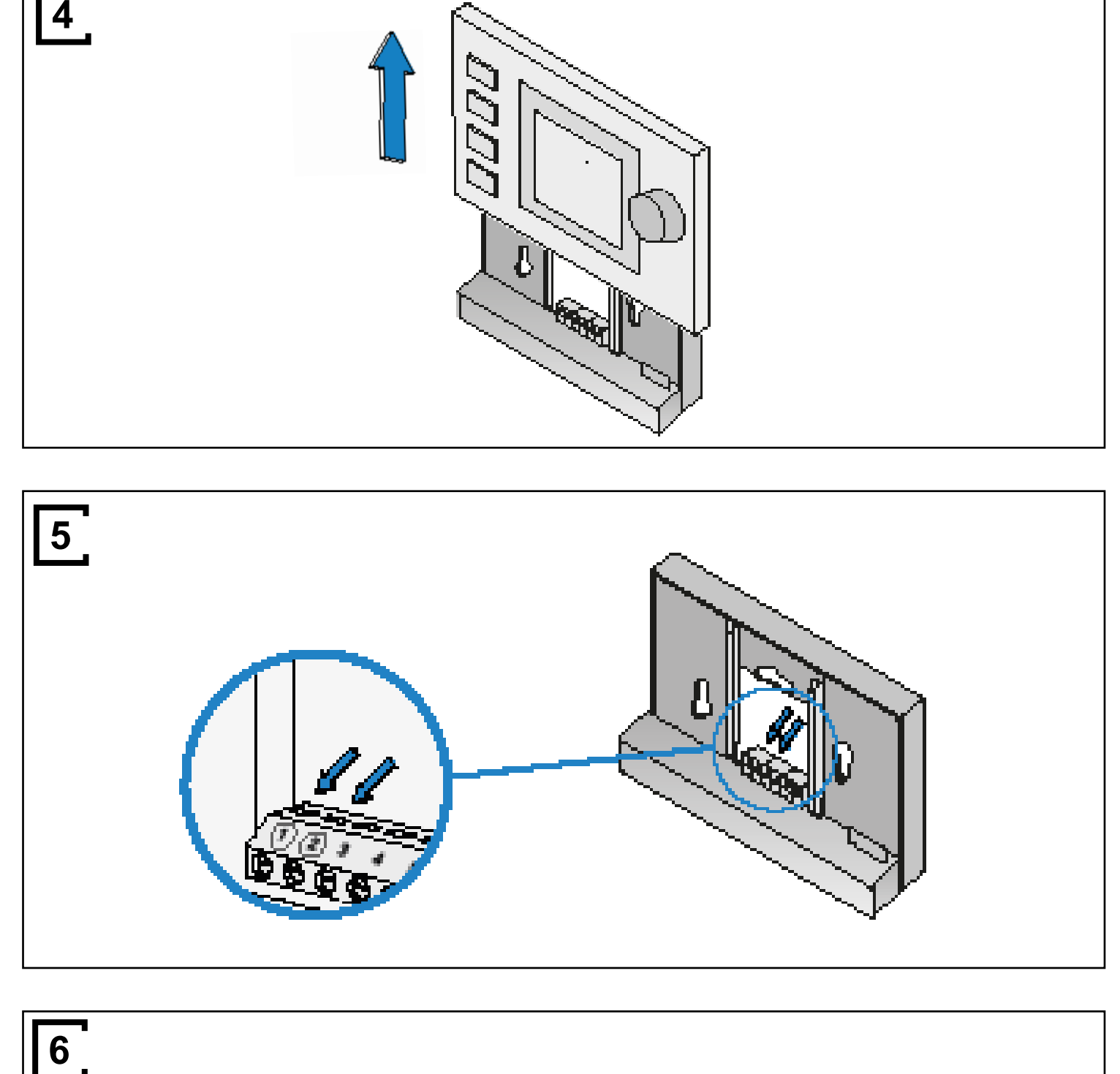

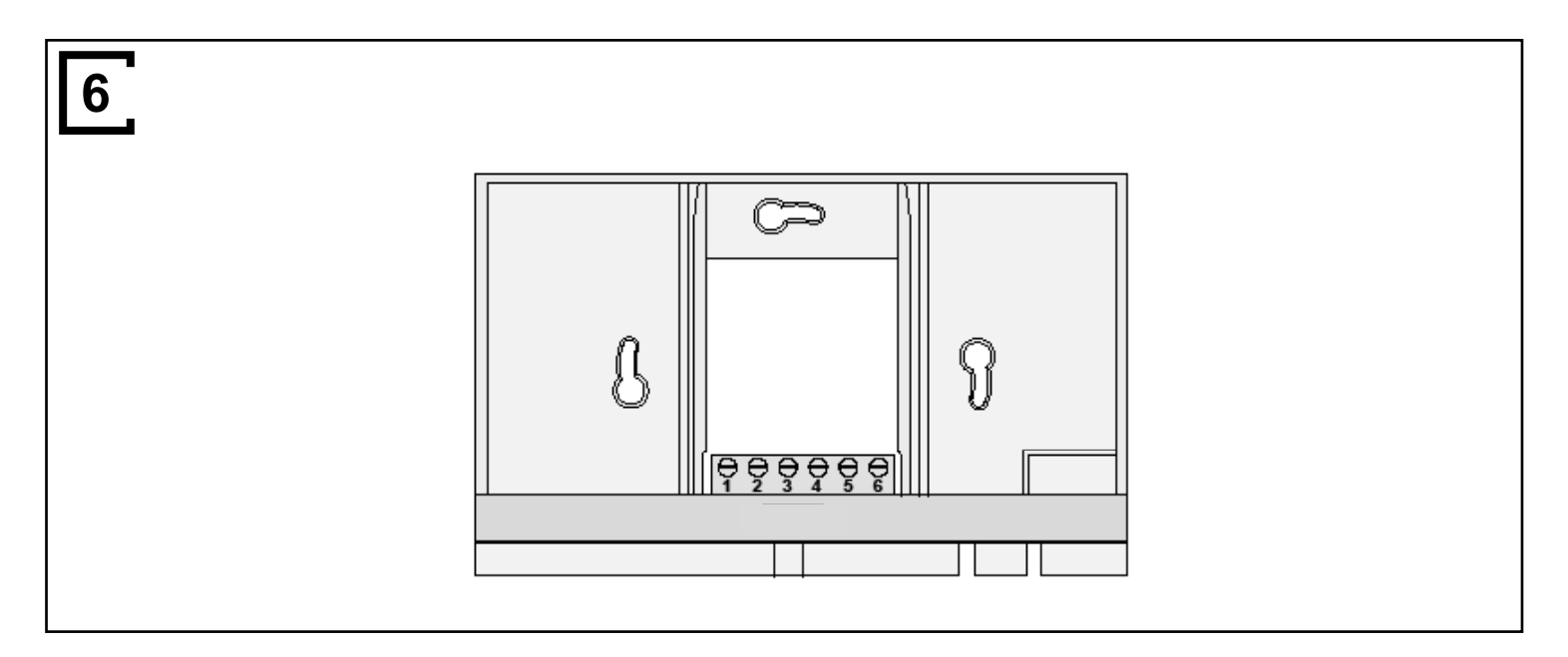

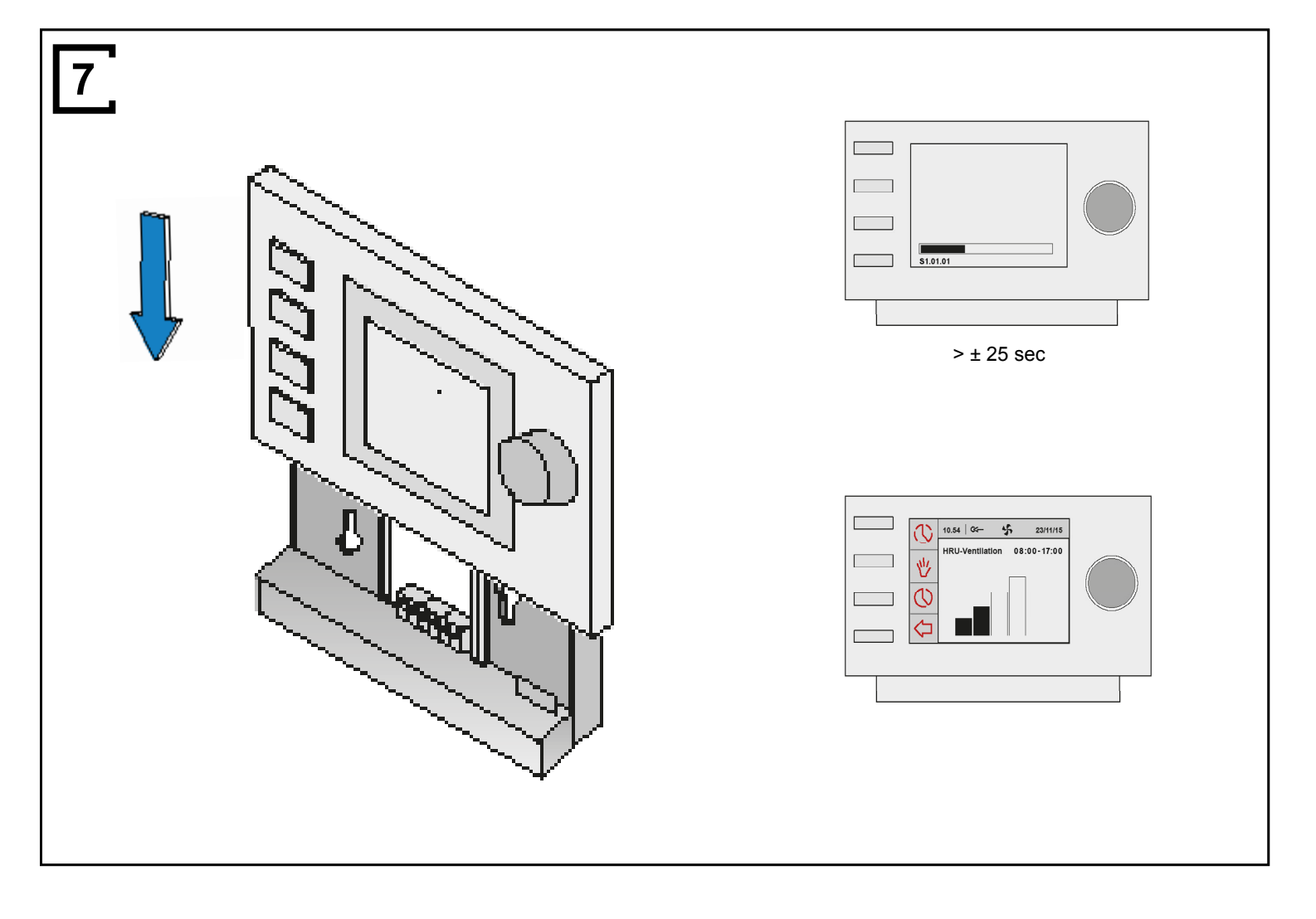

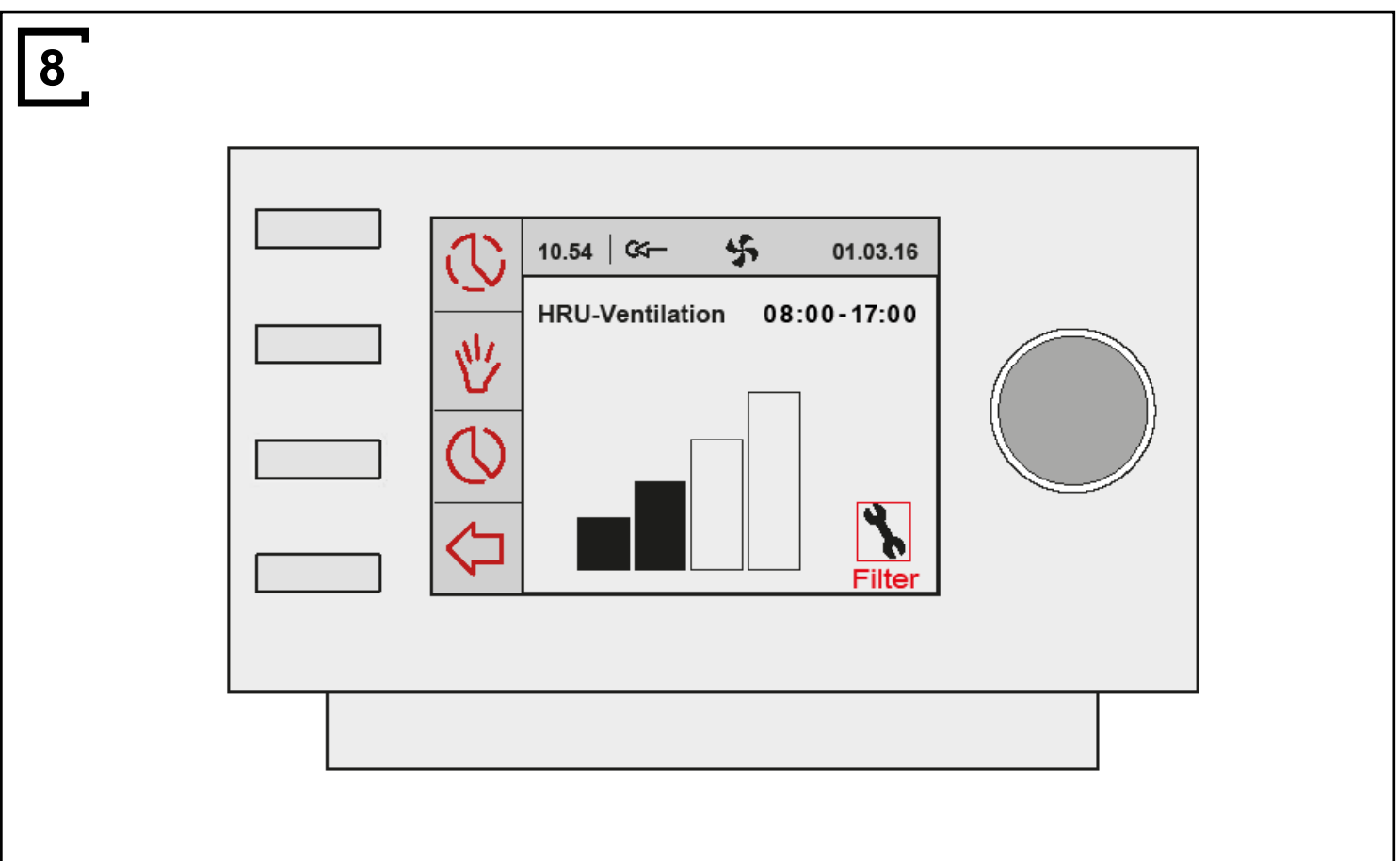

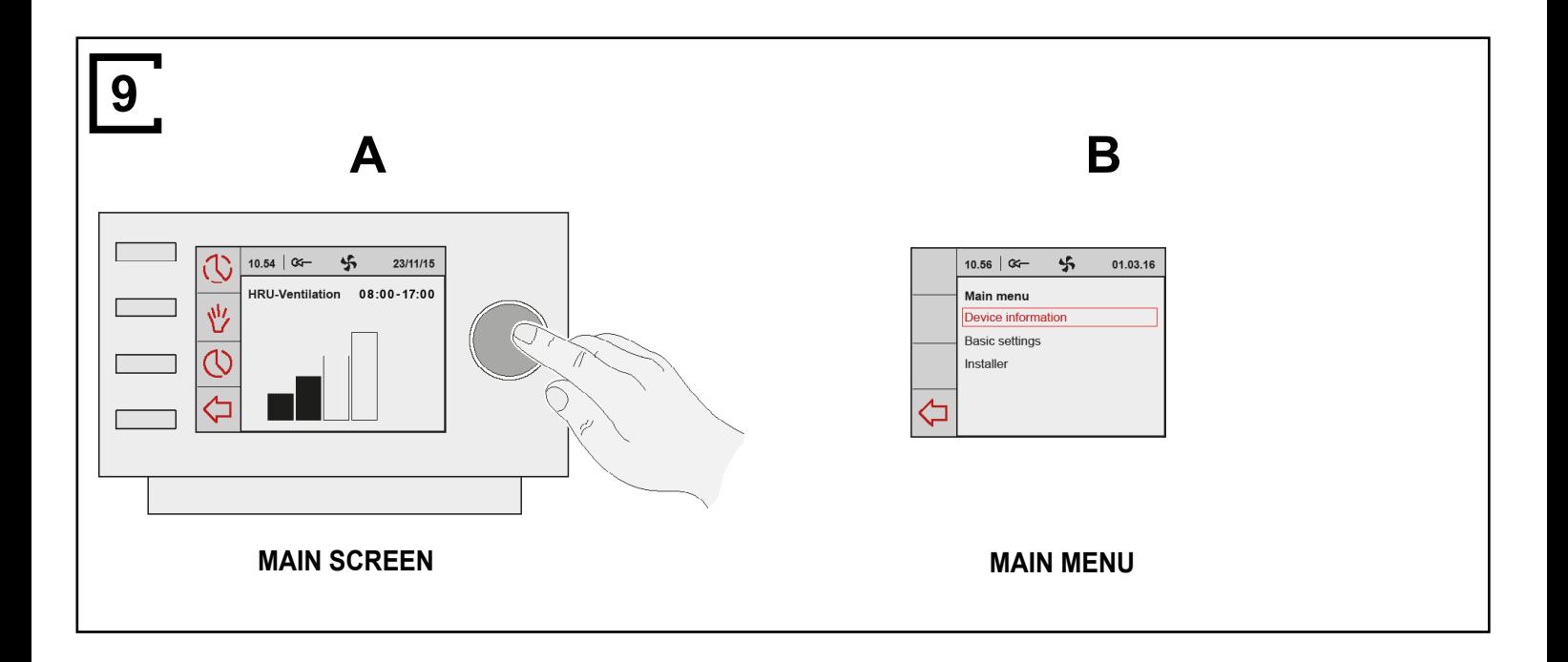

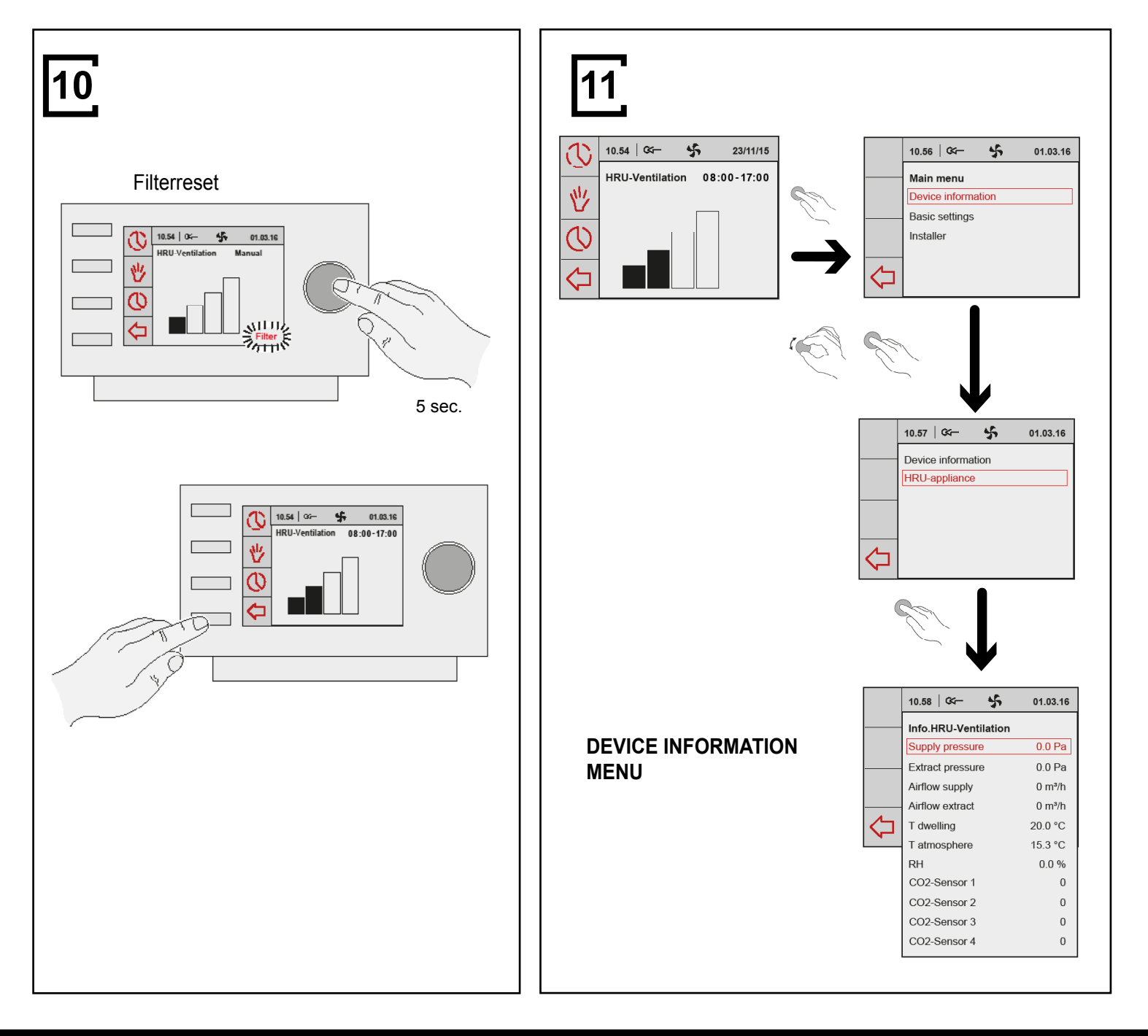

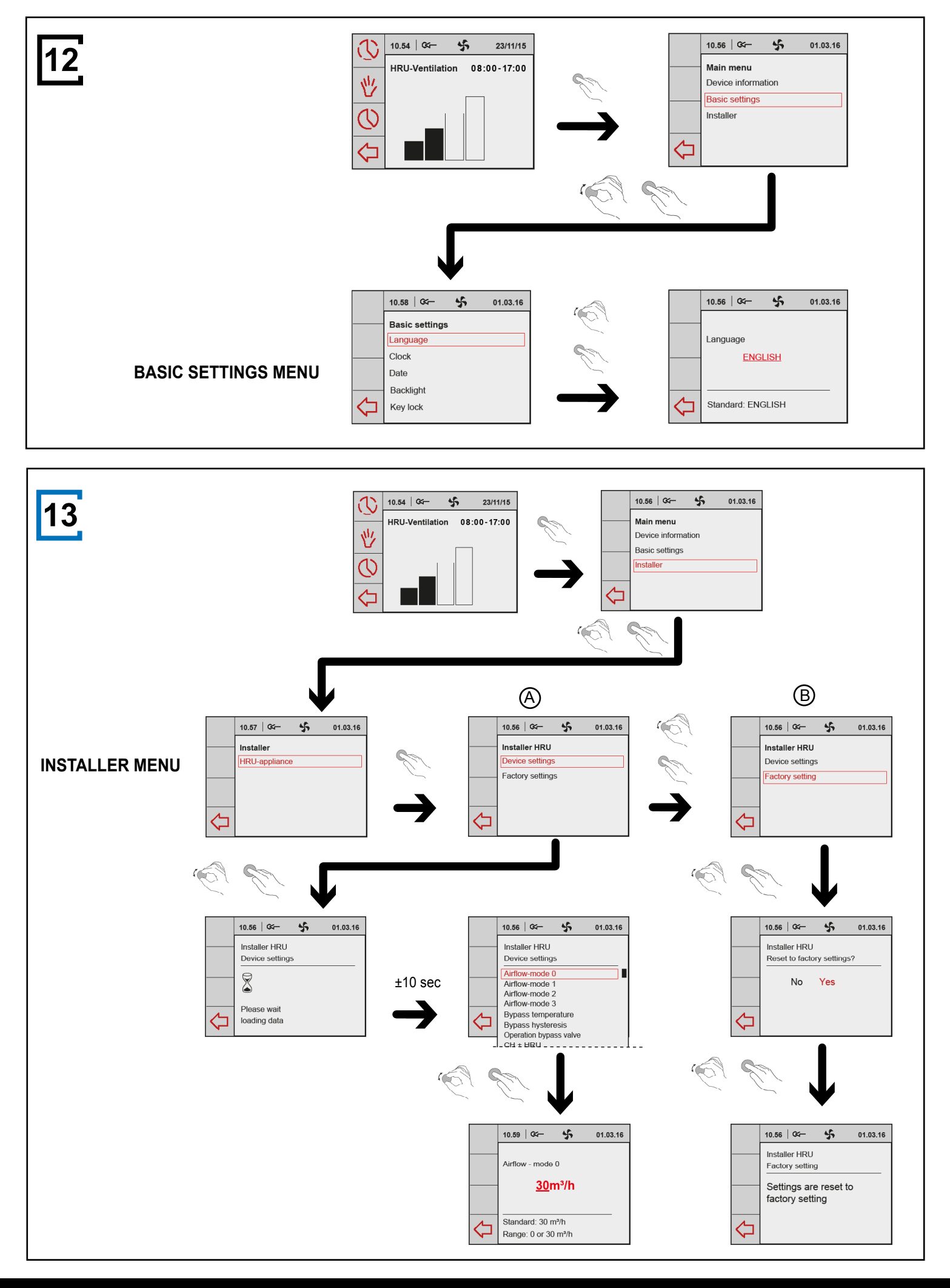

**Klokregeling / Control unit / Bedienmodul / Contrôle digital 6**

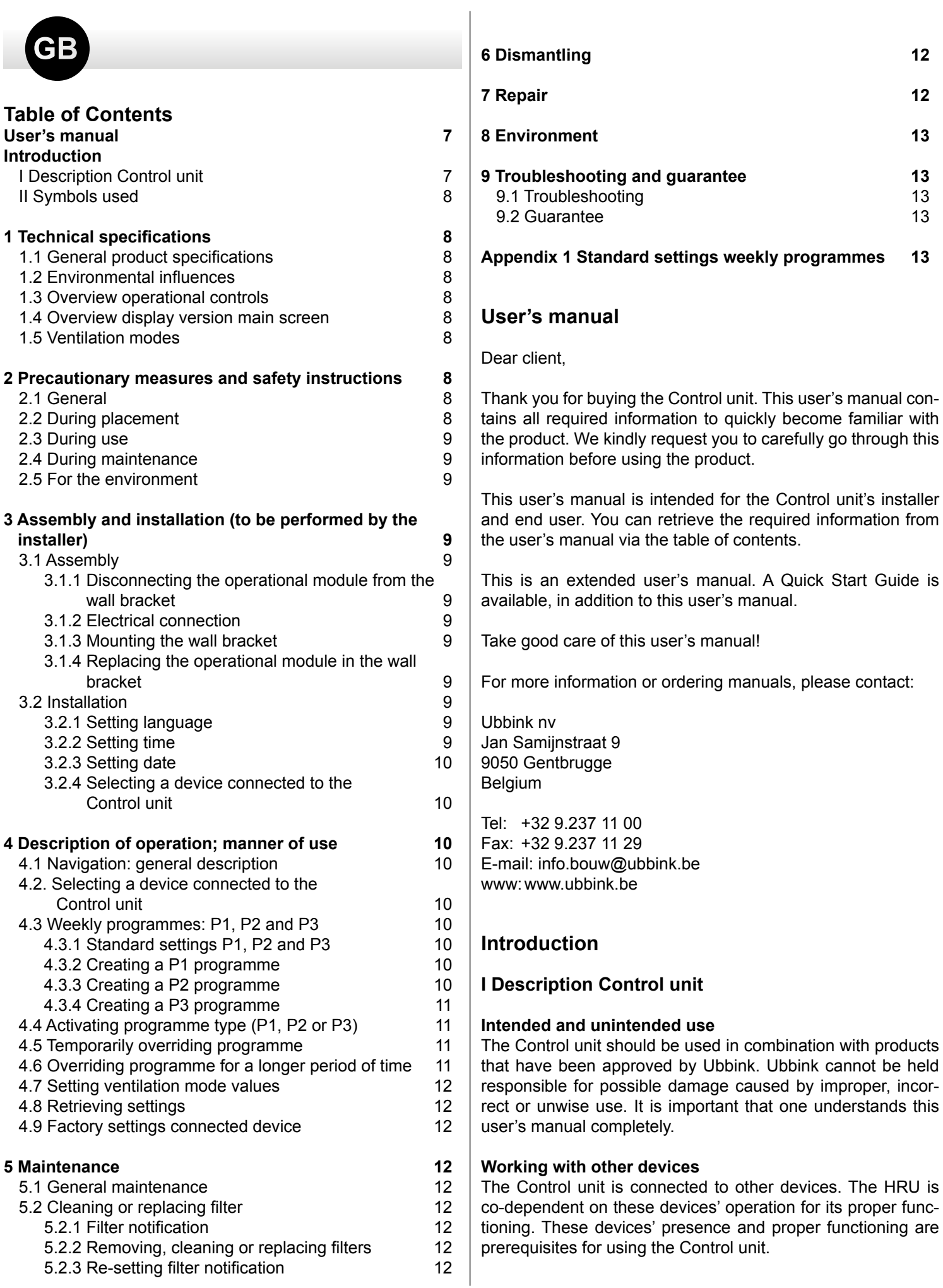

## **II Symbols used**

- **Warning!** The user can (seriously) injure himself or seriously damage the product. A warning is indicative of a risk of damage to the user or product, if the user does not execute the procedures carefully.
- **Careful!** The product can be endangered. "Careful" is indicative of a risk of damage to the product, if the user does not execute the procedures carefully.
- **Take note!** A remark with supplementary information for the user. A remark draws the user's attention to possible problems.

## **1 Technical specifications**

## **1.1 General product specifications**

#### **Product description**

Name: Control unit Model/Type: Ubbink

#### **Technical product specifications**

Electricity 15 to 24 Volt<br>
Power consumption: 1.5 Watt Power consumption: Protection class: IP30 Power reserve:  $> 48$  hours

#### **Ambient conditions**

Ambient temperature: 0 °C to 50 °C Storage temperature: -20 °C to 60 °C Humidity: 10% to 90% Other: Exclusively for indoor use

## **1.2 Environmental influences**

The Control unit should be placed and used in a space with the correct ambient conditions for proper operation. The Control unit may only be mounted on the indoors, but not on the vicinity of a heat source, a radiator, in a draft or in a humid environment. The Control unit may also not be exposed to direct radiation heat (sun light).

The Control unit may also not be mounted in the vicinity of a magnetic field. This could damage internal components.

## **1.3 Overview operational control 1**

The Control unit has a number of buttons with which the device can be operated:

- **1** Setting knob
- **2** Return key
- **3** Setting & activating timer programme
- **4** Manual control key
- **6** Bypassing the timer programme

## **1.4 Overview display version main screen 2**

- **1** Flow rate indicator
- **2** eBus connection indicator
- **3** Fan indicator
- **4** Fault symbol
- **6** Filter message
- **6** Current time block
- **7** Current time
- **8** Current date (day / month / year)

## **1.5 Ventilation modes 3**

The Control unit has four ventilation modes. You can activate a ventilation mode yourself (for more information see chapter 4). You can adjust every ventilation mode yourself (for more information see paragraph 4.7).

You can retrieve the set values at the Device information menu (see **11** and § 4.8).

## **2 Precautionary measures and safety instructions**

#### **2.1 General**

**Warning!** The installation and assembly activities required to commission your Control unit should be performed by an installer approved by Ubbink.

- **Warning!** Immediately remove the power from your Control unit by removing the connected device's plug from the socket, if:
	- Parts of the Control unit lie open, are pierced or had fallen hard;
	- The power cable is damaged;
	- The screen is cracked or broken.

Then contact Ubbink or you supplier.

- **Take note!** Never use parts other than original parts.
- **Take note!** Only use the Control unit indoors, at temperatures between 0 °C and 50 °C and with a relative humidity between 10% and 90%.
- **Take note!** All settings (excluding the filter message) will be lost if the Control unit breaks down or if the factory settings are reset. There is no backup available.

## **2.2 During placement**

- **Take note!** Assembly and installation should be performed by an installer approved by Ubbink. The following requirements should be taken into account during placement:
	- The Control unit should be placed at a height of approximately 1.65 meters above the floor;
- The Control unit may not be covered, for example, by a curtain or a cabinet;
- Consult paragraph 1.2 for environmental requirements.

## **2.3 During use**

**Take note!** Settings, which have not been described in this user's manual, are intended for installers approved by Ubbink. Do not change these by yourself.

## **2.4 During maintenance**

- **Careful!** Clean the screen with a soft cloth.
- **Careful!** Never apply water and/or (cleaning) liquid to the screen.

## **2.5 For the environment**

- **Take note!** The Control unit may not be removed as unsorted urban waste, but should be treated separately.
- **Take note!** Make enquiries within your own region, Λ where the Control unit can be handed in when use has been terminated. Do not throw away electrical devices or parts, but check if (parts of) the Control unit cannot be handed in, recycled or re-used.

## **3 Assembly and installation (to be performed by the installer)**

Assembly and installation should be performed by an installer approved by Ubbink.

## **3.1 Assembly**

You should perform the steps, described in paragraph 3.1.1 through paragraph 3.1.4, one by one, to assemble the Control unit.

#### **3.1.1 Disconnecting the operational module from the wall bracket**

Disconnect the operational module from the wall bracket. Perform the following actions **4** :

• Slide the Control unit upward over the two guide profiles of the wall bracket until the Control unit can be taken off.

## **3.1.2 Electrical connection**

The following actions should be performed to connect the Control unit electrically (see **5** ):

- Feed the two-core wire (from the device to be connected) through via opening at the back of the wall bracket.
- Check that the cables' ends have been stripped in the correct manner. If this is not the case, do so.
- Screw the cable to the terminal No. 1 and No. 2. Consult the installation instructions of the device to be connected, for more information on the correct connection.

## **3.1.3 Mounting the wall bracket**

The wall bracket can be attached to a wall box  $(Ø 55 mm)$  or can be directly mounted on the wall with screws and plugs.

- Screw the wall bracket onto the wall in the correct position. Here one must use the mounting holes in the wall bracket (see **6** ).
- **Take note!** Consult paragraph 2.2 for more information on placing the Control unit.

#### **3.1.4 Replacing the operational module in the wall bracket** Place the operational in the wall bracket mounted on the wall.

- Perform the following actions for this (see **7** ): • Slide the Control unit downward over the two guide profiles. Make sure the guide profiles of the wall bracket fit snugly in the cutouts of the Control unit provided for that purpose.
- **Take note!** The operational module should click onto the wall bracket. Only then is a proper electrical connection established.

## **3.2 Installation**

## **3.2.1 Setting language**

You can set the language in which the menus are presented. Perform the following actions to set the language(see **1**, **9** & **12** ):

- Press return **2** as many times as necessary to get to the main screen
- Press **1**. 'Main Menu' opens
- Select 'Basic Settings' by turning **1**
- Press **1**. 'Basic Settings' opens
- Select 'Language' by turning **0**
- Press **1**. 'Language' opens
- Select the desired language by turning **1**
- Press **1** to set the selected language
- Press return **2** as many times as necessary to get to the main screen

## **3.2.2 Setting time**

You can set the time. The time is visible on the main screen The Control unit only has 24 hour representation. Perform the following actions to set the time (see **1** ):

- Press return **2** as many times as necessary to get to the main screen
- Press **1**. 'Main Menu' opens
- Select 'Basic Settings' by turning **1**
- Press **0**. 'Basic Settings' opens
- Select 'Clock' by turning **1**
- Press **1** . 'Clock' opens
- Change the time by turning **0**
- Press  $\bigcirc$  to confirm the time
- Repeat the previous two steps for both the minutes and seconds
- Press return **2** as many times as necessary to get to the main screen

## **3.2.3 Setting date**

You can set the date. The date is visible on the main screen. Perform the following actions to set the date(see **1** , **9** & **12** ):

• Press return **2** as many times as necessary to get to the

**Take note!** The names of the described menu items will not correspond with this user manual's menu items if the Control unit is set to a language other than Dutch.

main screen

- Press **0**. 'Main Menu' opens
- Select 'Basic Settings' by turning **1**
- Press **1**. 'Basic Settings' opens
- Select 'Date' by turning **0**
- Press **1** . 'Date' opens
- Change the day by turning
- Press **1** to confirm the day
- Repeat the previous two steps for both the months and the year
- Press return **2** as many times as necessary to get to the main screen

#### **3.2.4 Selecting a device connected to the Control unit**

You can choose the device you want to regulate with the control if multiple devices are connected to Control unit. Proceed as follows to set the appliance selection (see **1** & **13** ):

- Press return **2** as many times as necessary to get to the main screen
- Press **0**. 'Main Menu' opens
- Select 'Installer' by turning **1**
- Press **1** . 'Installer' opens
- Select 'device' by turning **1**
- Press **1** . to confirm selected device

If only one appliance is connected, no choice is offered and only HRU appliance is displayed.

## **4 Description of operation: manner of use**

You can increase or decrease the ventilation mode with the Control unit. You can do this by setting a program. You can temporarily override the program while it is running.

## **4.1 Navigation: general description**

#### **Navigating through menus**

The Control unit has menus that you can navigate through. For this you use navigation button **1** (see **1** ). You scroll through the menus by turning the navigation button **1** (see **9 B**). You can open a selected menu-item by pressing the navigation button(see **9 A**).

#### **Return to the main screen**

The main screen (see **2** ) is the Control unit's start screen. You can always return to the main screen by pressing on the info button **2** (see **1** ) a few times. The number of times you need to press return depends on how deep you have gone into the menu. U need not be afraid of pressing return too frequently.

#### **4.2. Selecting a device connected to the Control unit**

You can choose the device you want to regulate with the control if multiple devices are connected to Control unit. See § 3.2.4.

## **4.3 Weekly programmes: P1, P2 and P3**

You can programme the regulation of the ventilation mode in a weekly program. You can choose from programs P1, P2 and P3.

#### **Program P1**

With this you create a day program for every day of the week.

#### **Program P2**

With this you create two day programs. One day program for weekdays 'mo-fri' and one day program for the weekend 'sa-su'.

#### **Program P3**

With this you create seven day programs. Separately for every day of the week.

#### **4.3.1 Standard settings P1, P2 and P3**

The Control unit has standard set weekly programmes. You can find these settings in appendix 1.

#### **4.3.2 Creating a P1 program (see 1 )**

- Press return **2** as many times as necessary to get to the main screen
- Press **3** . Setting & activating timer programme' opens
- Select 'P1: week' by turning **1**
- Press **0**, 'P1: week' opens

You have a choice from 'Period 1', 'Period 2', 'Period 3', 'Period 4', 'Period 5' and 'Period 6'. Every period is a part of the day in which you can set a ventilation position.

Perform the following actions to set period 1:

- Select 'Period 1' by turning **0**
- Press **1**, 'Period 1' opens
- Select 'Start Time' by turning **1**
- Press **1**, 'Start time' opens
- Change the start time by turning **0** You have a range of between 3.00u and 2.59u

If in a period the time is turned back so far that lines Λ appear, that period and the one above it will be deleted.

• Press **1** to confirm the start time

Now set the ventilation mode for period 1. Perform the following actions for this:

- Select 'Ventilatiestand' by turning **1**
- Press **0**, 'Ventilatiestand' opens
- Set the ventilation mode for period 1 by turning **1**
- Press **1** to confirm the ventilation mode for period 1

You have set the ventilation mode for period 1 You can set period 2 through 6 in the same manner. A period ends when a new one starts.

#### **4.3.3 Creating a P2 program (see 1 )**

- Press return **2** as many times as necessary to get to the main screen
- Press **3** .'Setting & activating timer programme' opens
- Select 'P2: week/weekend' by turning **1**
- Press **1** . 'P2: week/weekend' opens

You can choose between 'Week' and 'Weekend'. With 'Week' you can set a day program for Monday through Friday. With 'Weekend' you can set a day program for Saturday and Sunday.

**Week**

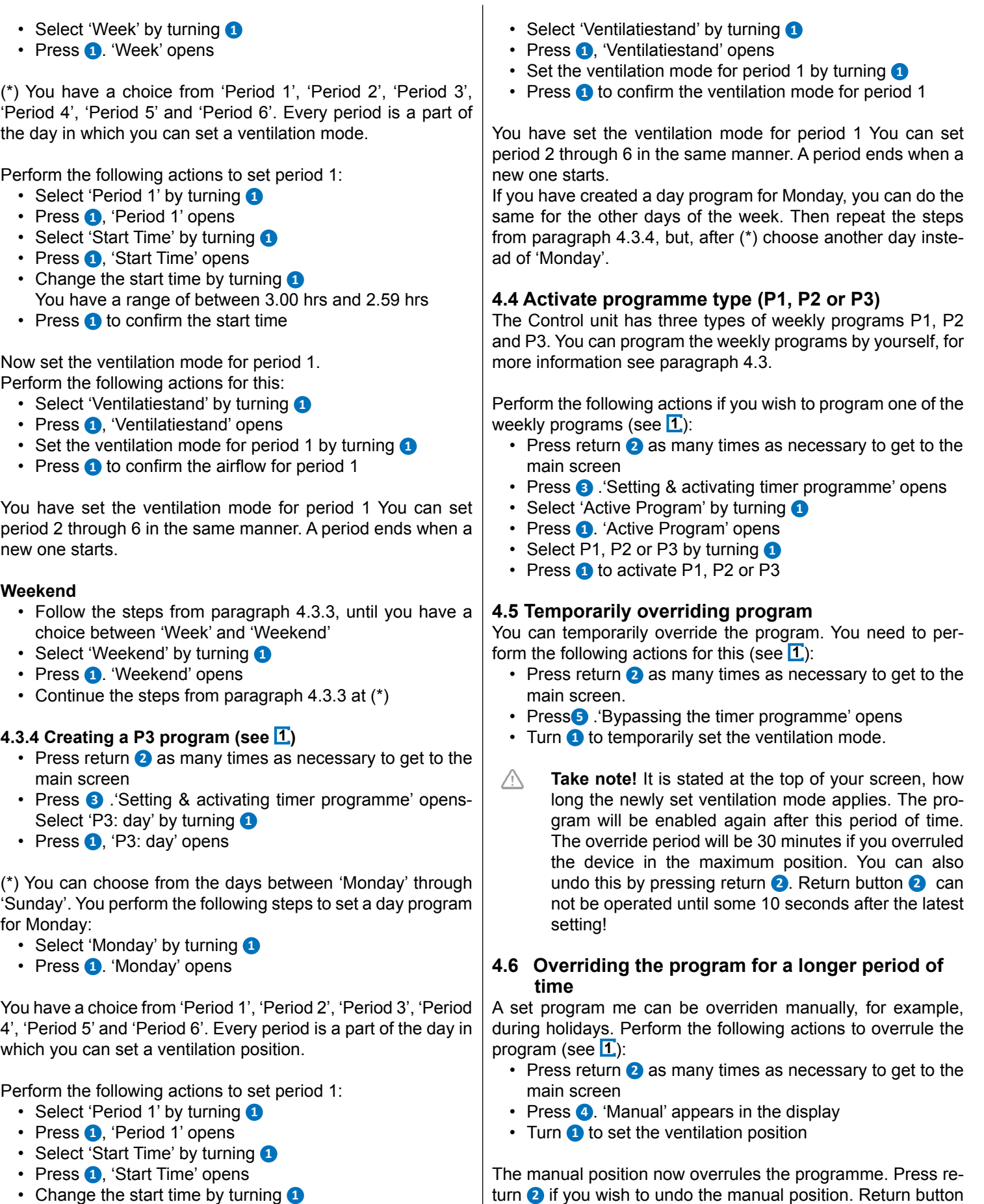

• Change the start time by turning **1** You have a range of between 3.00u and 2.59u • Press **1** to confirm the start time

Now set the ventilation mode for period 1. Perform the following actions for this:

**4.7 Setting ventilation mode's values**

setting!

You can set a ventilation mode's value by yourself.

**2** can not be operated until some 10 seconds after the latest

Perform the following actions for this (see **1** & **13** ):

- Press return **2** as many times as necessary to get to the main screen
- Press **0**. 'Main Menu' opens
- Select 'Installer' by turning **1**
- Press **1**. 'Installer' opens
- Turn **1** to select the desired appliance **1**
- Press **1** to confirm the desired appliance (or select the choice HRV appliance if only one appliance is connected)
- Select 'Device settings' by turning **1**
- Press **1**. 'Device settings' opens
- Select 'Airflow 0 (Holiday)' by turning  $\bullet$

#### **Take note!**

'Airflow 0 (Holiday)' refers to ventilation mode  $\blacksquare$ 

'Airflow 1 (Reduced)' refers to ventilation mode .

'Airflow 2 (Normal)' refers to ventilation mode .

'Airflow 3 (High)' refers to ventilation mode .

- Set Airflow 0 (Holiday) by turning **0**
- Press **1** to confirm the set value for Airflow 0 (Holiday)

You can set debit 1 through 3 in the same manner as described above for Airflow 0 (Holiday).

**Take note!** You cannot feed in a value, lower than value of a lower Airflow position, for a higher (Airflow Holiday < Airflow Reduced < Airflow Normal < Airflow High).

#### **4.8 Retrieving settings**

You can retrieve the current settings from the Control unit.

- Press return **2** as many times as necessary to get to the main screen
- Press **1**. 'Main Menu' opens
- Turn **1** to select the desired appliance
- Press **1** to confirm the desired appliance (or select the choice HRV appliance if only one appliance is connected)
- Select 'Device information' by turning  $\bullet$
- Press **0**. 'Device information' opens
- Turn **1** to display the desired information
- **Take note!** You can look at, but not change, the settings via the info menu.

#### **4.9 Factory settings connected device**

A device has been connected to the Control unit. It is possible to set back all this device's settings to the factory settings. Perform the following actions for this (see **1** ):

- Press return **2** as many times as necessary to get to the main screen
- Press **1**. 'Main Menu' opens
- Select 'Installation Settings' by turning **1**
- Select 'Installer' by turning **1**
- Press **0**. 'Installer' opens
- Select 'Factory setting' by turning **1**
- Press **1**. 'Factory setting' opens
- Turn **1** to select the option 'yes'
- Press **1** to confirm restoring the factory setting
- The settings are put back to the factory settings.
- Selecting factory setting will restore all step numbers to the original factory setting. All fault messages will be deleted as well

## **5 Maintenance**

#### **5.1 General maintenance**

**Careful!** Clean the screen with a soft cloth.

**Careful!** Never apply water and/or (cleaning) liquid to the screen.

## **5.2 Cleaning or replacing filter**

## **5.2.1 Filter notification**

The filters in the device, connected to the Control unit, should be cleaned or replaced when the text 'FILTER' appears on the Control unit's display (see **8** ).

#### **5.2.2 Removing, cleaning or replacing filters**

Consult the manual of the device connected to the Control unit for removing filters.

#### **5.2.3 Re-setting filter notification**

You can reset the filter notification after you have cleaned or replaced the filter (or the filters). For this you press the return button **1** for at least five seconds (see **1** & **10** ). Press return **2** to get to the main screen.

The text filter on the Control unit's display disappears.

## **6 Dismantling**

**Warning!** You are not permitted to dismantle the Control unit or parts of the Control unit by yourself. This may only be done by a maintenance mechanic approved by Ubbink.

## **7 Repair**

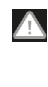

**Warning!** You are not permitted to open or repair the Control unit or parts of the Control unit by yourself. This may only be done by a maintenance mechanic approved by Ubbink.

## **8 Environment**

**Take note!** The Control unit may not be removed as unsorted urban waste, but should be treated separately.

**Take note!** Make enquiries within your own region, where the Control unit can be handed in when use has been terminated. Do not throw away electrical devices or parts, but check if (parts of) the Control unit cannot be handed in, recycled or re-used.

#### **RoHS-compliance**

This product meets Directive 2011/65/EU of the European Parliament and the Council of 27 January 2003 regarding using certain environmentally hazardous substances in electronic equipment (RoHS) and the amendments to the directive.

#### **WEEE-notification**

The WEEE-directive (Waste Electrical and Electronic Equipment), which came into force, as European law, on 13 February 2003, has resulted in an important change in treating electronic equipment at the end of their use cycle. This directive's objective is, firstly, preventing electronic equipment in waste and moreover promoting re-use, recycling and other forms of recovering such waste in order to limit the amount of waste.

The WEEE-logo on a product or on the packaging indicates that this product may not be disposed of or thrown away with domestic waste. You should dispose of all your old electronic or electrical equipment via special collection points for such dangerous waste. Separate collection and correct treatment of our old electronic and electrical equipment help us to maintain our natural resources.

Moreover, correct recycling guarantees the safety and health of humankind and the environment. For more information on processing electronic and electrical equipment, re-use and collection points, please contact you municipality, your local waste disposal company, the supplier from whom you purchased the device or the device's manufacturer.

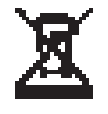

WEEE logo

#### **Handing in and recycling**

Make enquiries within your own region, where the Control unit can be handed in when use has been terminated. Do not throw away electrical devices or parts, but check if (parts of) the Control unit cannot be handed in, recycled or re-used.

## **9 Troubleshooting and guarantee**

## **9.1 Troubleshooting**

See the installation instructions of the device connected to the Control unit for troubleshooting for the error notifications indicated on the Control unit.

## **9.2 Guarantee**

The Control unit has been manufactured by Ubbink with care and in accordance with high quality standards. The Control unit's operation is guaranteed for a period of twelve months from the time of delivery. This guarantee is granted in accordance with Ubbink' General Terms and Conditions. These can be found on http://www.ubbink.be.

Do you want to claim under the guarantee? You then have to make that known, in writing, via:

Ubbink nv. Jan Samijnstraat 9 9050 Gentbrugget Belgium

The right to guarantee lapses in case of incorrect or improper use of the Control unit and failure to follow the user indications in this user's manual.

- **Warning!** Making changes to the Control unit's hardware or software is not permitted. This can have an effect on the Control unit's proper operation and it that case all guarantees lapse.
- **Warning!** You are not permitted to open or repair the Control unit or parts of the Control unit by yourself. In that case guarantees lapse.

# **Appendix 1 Standard weekly programme settings**

## **P1**

Week (Monday through Sunday)

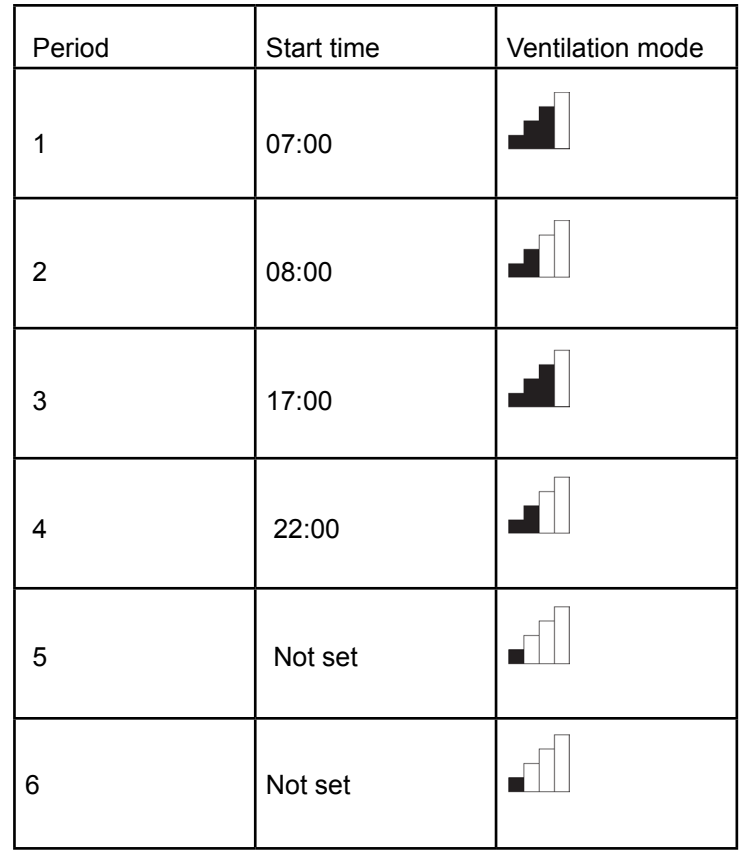

#### **P2** Week (Monday to Friday)

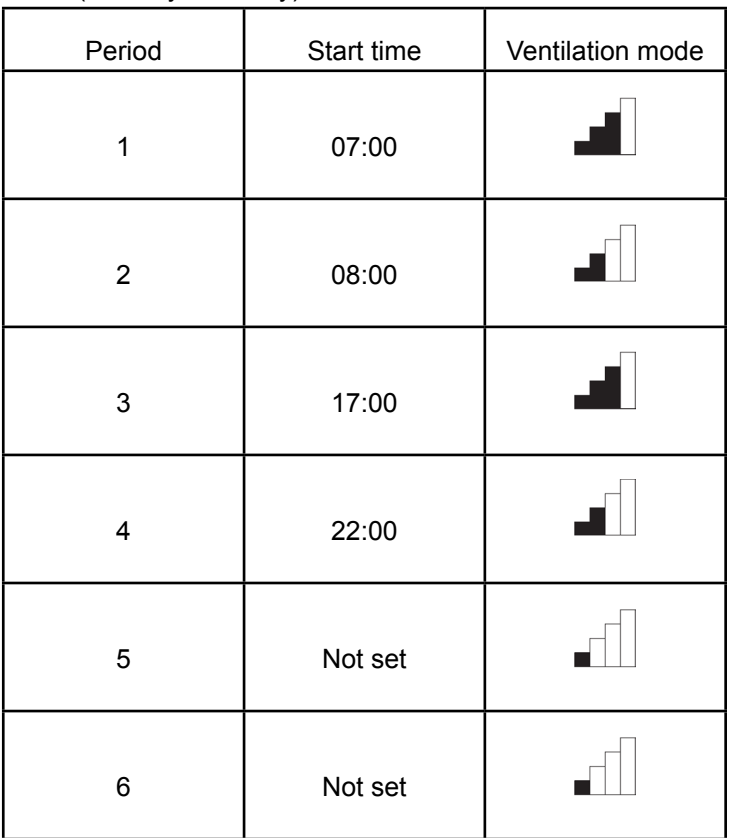

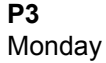

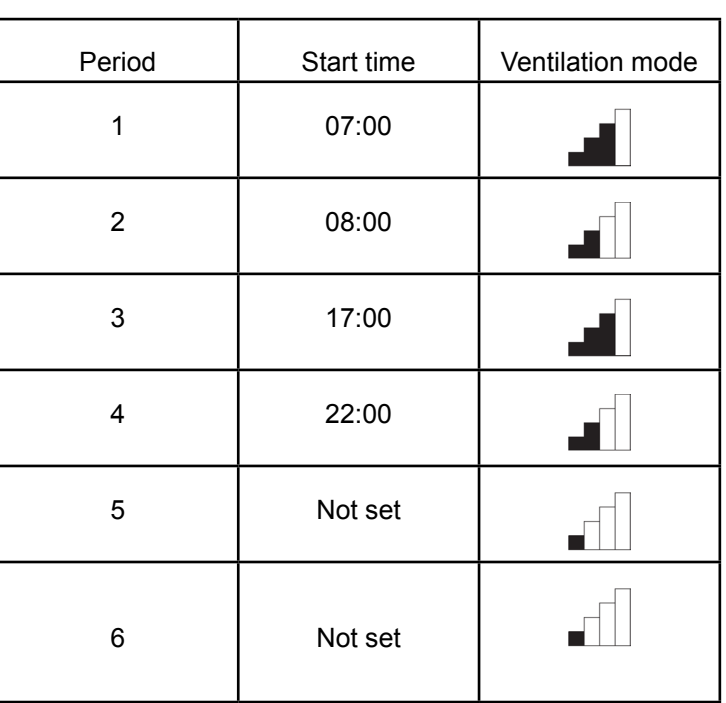

Tuesday (the same as Monday) Wednesday (the same as Monday) Thursday (the same as Monday) Friday (the same as Monday) Saturday (the same as Monday) Sunday (the same as Monday)

Weekend (Saturday and Sunday)

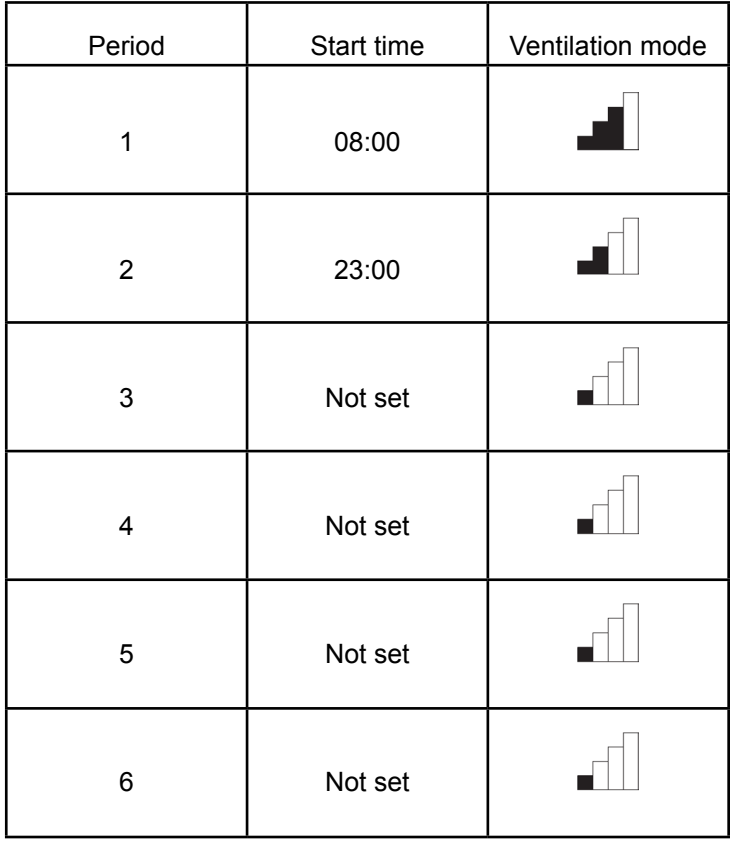

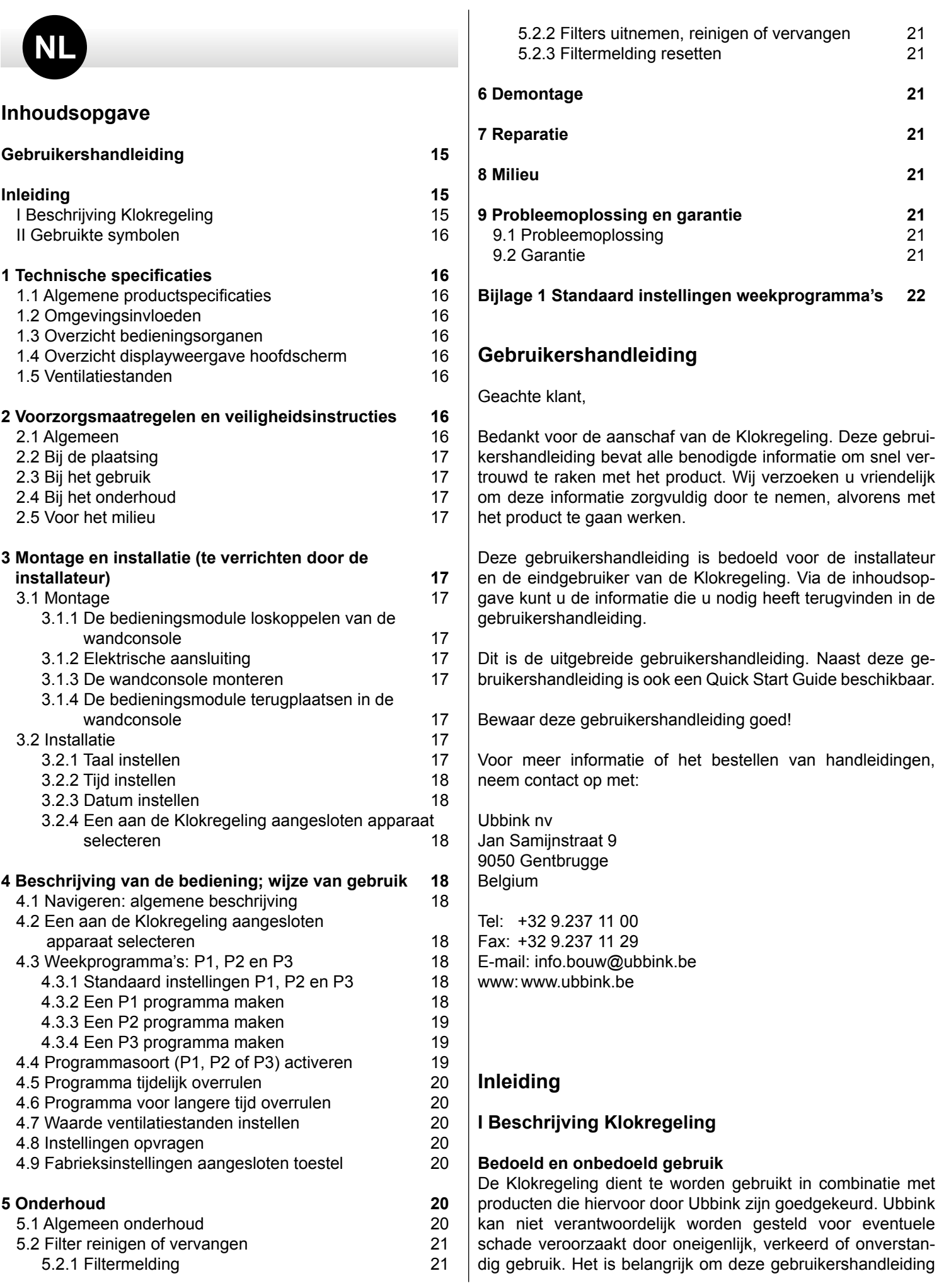

#### volledig te begrijpen.

#### **Werking met andere apparaten**

De Klokregeling is verbonden met andere apparaten. Voor een goede werking is de Klokregeling mede afhankelijk van de werking van deze apparaten. Om de Klokregeling te kunnen gebruiken, is de aanwezigheid van deze apparaten en de goede werking hiervan vereist.

#### **II Gebruikte symbolen**

- **Waarschuwing!** De gebruiker kan zichzelf (ern- $\blacktriangle$ stig) verwonden of het product ernstig beschadigen. Een waarschuwing duidt op de kans op schade aan de gebruiker of aan het product, als de gebruiker de procedures niet zorgvuldig uitvoert.
- **Voorzichtig!** Het product kan gevaar lopen. "Voorzichtig" duidt op de kans op schade aan het product, als de gebruiker de procedures niet zorgvuldig uitvoert.
- Let op! Een opmerking met aanvullende informatie voor de gebruiker. Een opmerking maakt de gebruiker attent op mogelijke problemen.

## **1 Technische specificaties**

## **1.1 Algemene product specificaties**

#### **Productbeschrijving**

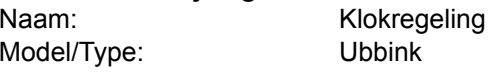

#### **Technische producspecificaties**

Spanning: 15 tot 24 Volt Stroomverbruik: 1.5 Watt Beschermingsklasse: IP30 Gangreserve: > 48 uur

#### **Omgevingscondities**

Omgevingstemperatuur: 0 °C tot 50 °C Opslagtemperatuur: -20 °C tot 60 °C Luchtvochtigheid: 10% tot 90% Overig: Gebruik uitsluitend binnen

## **1.2 Omgevingsinvloeden**

Voor een goede werking moet de Klokregeling worden geplaatst en gebruikt in een ruimte met de juiste omgevingscondities. De Klokregeling mag alleen binnen worden opgehangen, maar niet in de buurt van een warmtebron, een radiator, in de tocht of in een vochtige omgeving. Ook mag de Klokregeling niet blootgesteld worden aan directe stralingswarmte (zonlicht).

De Klokregeling mag ook niet in de buurt van een magnetisch veld worden opgehangen. Dit kan schade veroorzaken aan interne componenten.

## **1.3 Overzicht bedieningsorganen 1**

De Klokregeling is voorzien van een aantal toetsen waarmee

het apparaat bediend kan worden:

- **1** Instelknop
- **2** Return toets<br>**8** Instellen & a
- **3** Instellen & activeren klokprogramma<br>**4** Toets handmatige bediening
- **4** Toets handmatige bediening
- **5** Overbrugging klokprogramma

# **1.4 Overzicht displayweergave hoofdscherm 2**

- **1** Debiet indicator
- **2** Ebus indicator
- **3** Ventilatie indicator
- **4** Storingssymbool
- **5** Filtermelding
- **6** Actueel tijdsblok
- **8** Huidige tijd **8** Huidige datum
- 

# **1.5 Ventilatiestanden 3**

De Klokregeling heeft vier ventilatiestanden. U kunt zelf een ventilatiestand activeren (zie voor meer informatie hoofdstuk 4). De waarde van iedere ventilatiestand kunt u zelf aanpassen (zie voor meer informatie paragraaf 4.7).

U kunt de ingestelde waardes opvragen in het toestel informatie menu (zie **11** en paragraaf 4.8).

## **2 Voorzorgsmaatregelen en veiligheidsinstructies**

# **2.1 Algemeen**

- $\blacktriangle$
- **Waarschuwing!** De installatie en montage werkzaamheden die nodig zijn om uw Klokregeling in gebruik te kunnen nemen, dienen door een door Ubbink erkende installateur te worden uitgevoerd.
- $\blacktriangle$ **Waarschuwing!** Haal onmiddellijk de stroom van uw Klokregeling af door de stekker van het aangesloten toestel uit het stopcontact te halen, indien:
	- Onderdelen van de Klokregeling openliggen, doorboord zijn, vochtig zijn of hard gevallen zijn;
	- De voedingskabel beschadigd is;
	- Het scherm gebarsten of gebroken is.

Neem vervolgens contact op met Ubbink of uw leverancier.

- $\bigwedge$ **Let op!** Gebruik nooit andere onderdelen dan de originele onderdelen.
- $\triangle$ Let op! Gebruik de Klokregeling alleen binnen, bij temperaturen tussen 0 °C en 50 °C en bij een relatieve luchtvochtigheid tussen 10% en 90%.
- $\bigwedge$ Let op! Als de Klokregeling kapot gaat of als de fabrieksinstellingen worden teruggezet, dan gaan alle instellingen (exclusief de filtermelding) verloren. Er is geen backup beschikbaar.

# **2.2 Bij de plaatsing**

- Let op! Montage en installatie dient uitgevoerd te worden door een door Ubbink erkende installateur. Hou bij plaatsing rekening met de volgende eisen:
	- De Klokregeling dient op een hoogte van ca. 1,65 meter boven de vloer geplaatst te worden;
	- De Klokregeling mag niet worden afgedekt door bijvoorbeeld een gordijn of een kast;
	- Raadpleeg voor de omgevingseisen paragraaf 1.2.

## **2.3 Bij het gebruik**

Λ Let op! Instellingen die niet in deze gebruikershandleiding zijn beschreven, zijn bedoeld voor door Ubbink erkende installateurs. Verander deze niet zelf.

#### **2.4 Bij het onderhoud**

- **Voorzichtig!** Maak het scherm schoon met een zachte doek.
- **Voorzichtig!** Breng nooit water en/of (schoonmaak) vloeistof op het scherm aan.

#### **2.5 Voor het milieu**

- Let op! De Klokregeling mag niet worden verwijderd als ongesorteerd stedelijk afval, maar moet gescheiden worden ingezameld.
- Л Let op! Informeer binnen uw regio naar de mogelijkheden om de Klokregeling in te leveren bij beëindiging van het gebruik. Gooi elektrische apparaten en onderdelen niet weg, maar bekijk of (onderdelen van) de Klokregeling ingeleverd, gerecycled of hergebruikt kunnen worden.

#### **3 Montage en installatie (te verrichten door de installateur)**

Montage en installatie dienen uitgevoerd te worden door een door Ubbink erkende installateur.

## **3.1 Montage**

Om de W TW klokregeling te monteren dient u de stappen die worden beschreven in paragraaf 3.1.1 tot en met paragraaf 3.1.4 één voor één uit te voeren.

#### **3.1.1 De bedieningsmodule loskoppelen van de wandconsole**

Koppel de bedieningsmodule los van de wandconsole. Voer hiervoor de volgende handelingen uit **4** :

• Schuif de bedieningsmodule over de twee geleidingsprofielen op de wandconsole omhoog totdat de bedieningsmodule kan worden losgenomen.

#### **3.1.2 Elektrische aansluiting**

Om de Klokregeling elektrisch aan de sluiten voert u de

volgende handelingen uit (zie **5** ):

- Voer de twee aderige kabel (deze komt vanaf het aan te sluiten toestel) door via de opening aan de achterzijde van de wandconsole
- Controleer of de uiteinden van de kabels op de juiste wijze gestript zijn. Indien dit niet het geval is, doe dit alsnog
- Schroef de kabel vast aan klemmenstrook nr. 1 en nr. 2. Raadpleeg voor meer informatie over de juiste aansluiting het installatievoorschrift van het aan te sluiten toestel

#### **3.1.3 De wandconsole monteren**

De wandconsole kan worden bevestigd op een inbouwdoos (Ø 55 mm) of kan rechtstreeks op de wand worden gemonteerd met schroeven en pluggen.

- Schroef de wandconsole op de juiste positie aan de wand. Maak hierbij gebruik van de standaard bevestigingsgaten in de wandconsole (zie **6** )
- **Let op!** Raadpleeg voor meer informatie over de plaatsing van de Klokregeling paragraaf 2.2.

#### **3.1.4 De bedieningsmodule terugplaatsen in de wandconsole**

Plaats de bedieningsmodule in de aan de wand gemonteerde wandconsole. Voer hiervoor de volgende handelingen uit  $($ zie  $\overline{L}$ ):

- Schuif de bedieningsmodule over de twee geleidingsprofielen naar beneden toe; let goed op dat de geleidingsprofielen van de wandconsole op juiste wijze in de hiervoor bestemde uitsparing van de bedieningsmodule zitten.
- Л Let op! De bedieningsmodule dient vast te klikken in de wandconsole. Alleen dan is een goede elektrische verbinding tot stand gekomen.

## **3.2 Installatie**

#### **3.2.1 Taal instellen**

U kunt de taal waarin de menu's worden weergegeven instellen. Om de taal in te stellen voert u de volgende handelingen uit (zie **1 , 9** & **12** ):

- Druk zo nodig meerdere malen op return **2** om in het hoofdscherm (*Main screen*) te komen
- Druk op **1** 'Hoofdmenu (Main menu)' opent
- Selecteer 'Basisinstellingen (*Basic settings*)' door **1** te draaien
- Druk op **<sup>1</sup>** . 'Basisinstellingen (*Basic settings*)' opent
- Selecteer 'Taal (*Language*)' door **1** te draaien
- Kies een taal door **1** te draaien
- Druk op **1** om de gekozen taal in te stellen

Druk zo nodig meerdere malen op return **2** om in het hoofdscherm te komen

 $\triangle$ Let op! Indien uw Klokregeling ingesteld is op een andere taal dan Nederlands, dan komen de namen van de omschreven menu items niet overeen met de menu items van deze gebruikershandleiding.

#### **3.2.2 Tijd instellen**

U kunt de tijd instellen. De tijd is zichtbaar op het hoofdscherm.

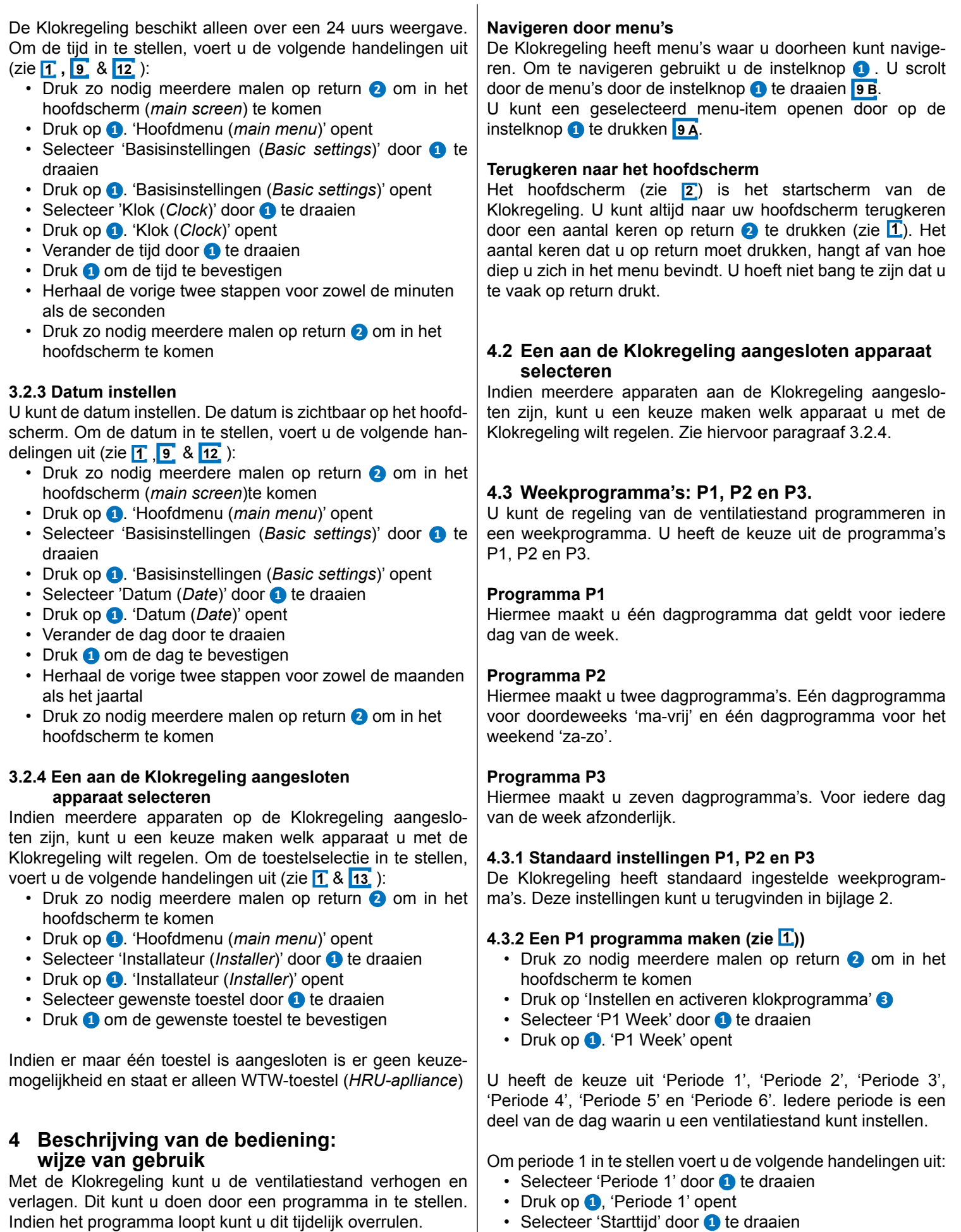

**4.1 Navigeren: algemene beschrijving**

• Druk op **0**, 'Starttijd' opent • Stel de Starttijd in door **1** te draaien.

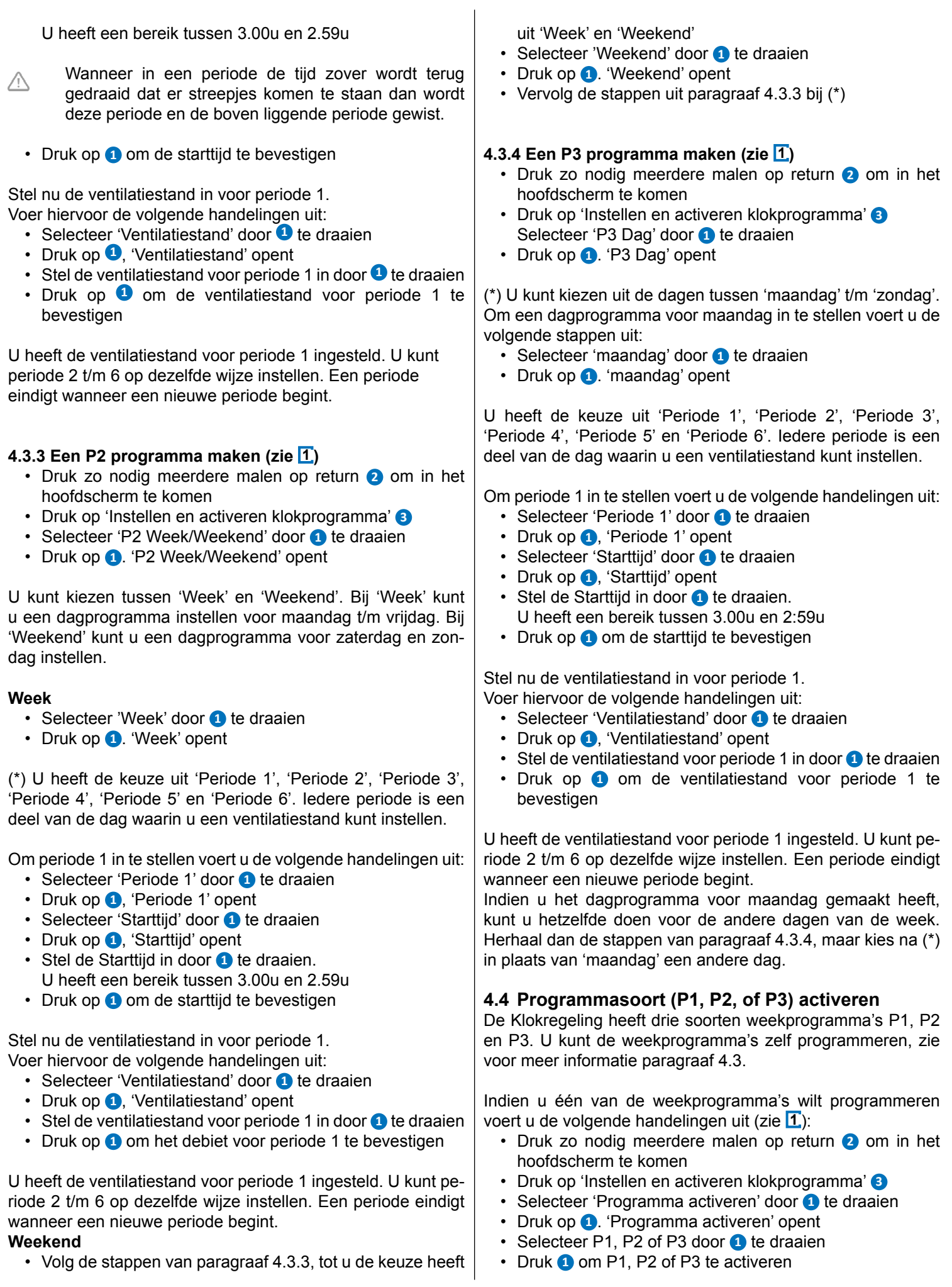

## **4.5 Programma tijdelijk overrulen**

U kunt het programma tijdelijk overrulen. Hiervoor voert u de volgende handelingen uit (zie **1** ):

- Druk zo nodig meerdere malen op return **2** om in het hoofdscherm te komen
- Druk op 'Overbrugging klokprogramma' **5**
- Draai **1** om tijdelijk de ventilatiestand in te stellen
- Let op! Boven in uw scherm staat tot welke tijd de nieuw ingestelde ventilatiestand van toepassing is. Na deze tijd zal het programma weer worden ingeschakeld. Indien u het toestel overruled in de maximale stand, dan zal de overrule periode 30 minuten bedragen. Dit kunt u tevens ongedaan maken door op return **2** te drukken.

## **4.6 Programma voor langere tijd overrulen**

Indien u een programma heeft ingesteld, dan kunt u deze handmatig overrulen, bijvoorbeeld bij vakanties. Om het programma te overrulen voert u de volgende handelingen uit (zie **1** ):

- Druk zo nodig meerdere malen op return **2** om in het hoofdscherm te komen
- Druk op **4** . 'Handmatig' verschijnt in het display
- Draai **1** om de ventilatiestand in te stellen

De handmatige stand overruled nu het programma. Indien u de handmatige stand ongedaan wilt maken, drukt u op return **2** . Return knop **2** is pas te bedienen ca. 10 seconden na laatste instelling!

## **4.7 Waarde ventilatiestanden instellen**

U kunt de waarde per ventilatiestand zelf instellen.

Voer hiervoor de volgende handelingen uit (zie **1** & **13** ):

- Druk zo nodig meerdere malen op return **2** om in het hoofdscherm te komen
- Druk op **1** . 'Hoofdmenu (*main menu*)' opent
- Selecteer 'Installateur (*Installer*)' door **1** te draaien
- Druk op **1** . 'Installateur (*Installer*)' opent
- Selecteer gewenste toestel door **1** te draaien
- Druk **1** om de gewenste toestel te bevestigen (of selecteer indien maar één toestel is aangesloten de keuze WTW-toestel)
- Selecteer 'Toestelinstellingen' door **1** te draaien
- Druk op **1**. 'Toestelinstellingen' opent
- Selecteer 'Luchtdebiet stand 0' door **1** te draaien
- **Let op!** Met 'Debiet 0' wordt ventilatiestand  $\blacksquare$  bedoeld. Met 'Debiet 1' wordt ventilatiestand Met 'Debiet 2' wordt ventilatiestand  $\blacksquare$  bedoeld. Met 'Debiet 3' wordt ventilatiestand  $\blacksquare$  bedoeld.
- Stel 'Luchtdebiet stand 0' in door aan **1** te draaien
- Druk op **1** om de ingestelde waarde voor 'Luchtdebiet stand 0' te bevestigen

Debiet 1 t/m 3 kunt u op dezelfde wijze instellen als hierboven beschreven voor Luchtdebiet - stand 0.

Let op! Voor een hogere debietstand kunt u geen  $\bigwedge$ lagere waarde invoeren, dan de waarde van een lagere debietstand (Debiet 0 < Debiet 1 < Débito 2 < Debiet 3).

#### **4.8 Instellingen opvragen**

U kunt de actuele instellingen van de Klokregeling opvragen.

- Druk hiervoor op **1** . (zie **1** & **11** ).
- Selecteer gewenste toestel door **1** te draaien
- Druk **1** om de gewenste toestel te bevestigen (of selecteer indien maar één toestel is aangesloten de keuze WTW-toestel)
- Selecteer 'Toestelinformatie (*Device information*)' door **1** te draaien
- Druk op **1** . 'Toestelinformatie (*Device information*)' opent
- Bekijk gewenste informatie door **1** te draaien
- Let op! Via het Toestelinformatie menu kunt u de ⚠ instellingen bekijken, maar niet wijzigen.

#### **4.9 Fabrieksinstellingen aangesloten toestel**

Op de Klokregeling zit een toestel aangesloten. Het is mogelijk om de instellingen van dit toestel terug te zetten naar de fabrieksinstellingen. Voer hiervoor de volgende handelingen uit (zie **1** ):

- Druk zo nodig meerdere malen op return **2** om in het hoofdscherm te komen
- Druk op **1** . 'Hoofdmenu (*main menu*)' opent
- Selecteer 'Installateur (*Installer*)' door **1** te draaien
- Druk op **1** . 'Installateur (*Installer*)' opent
- Selecteer 'Fabrieksinstelling (*Factory setting*)' door **1** te draaien
- Druk op **1** . 'Fabrieksinstelling (*Factory setting*)' opent
- Kies optie 'ja (*yes*)' door **1** te draaien
- Druk **1** om de terug zetten naar fabrieksinstelling te bevestigen

Door selectie van fabrieksinstelling worden alle instellingen teruggezet naar de fabrieksinstelling. Ook worden dan alle storingsmeldingen gewist

# **5 Onderhoud**

#### **5.1 Algemeen onderhoud**

- **Voorzichtig!** Maak het scherm schoon met een zachte doek.
- **Voorzichtig!** Breng nooit water en/of (schoonmaak) Λ vloeistof op het scherm aan.
- **5.2 Filter reinigen of vervangen**
- **5.2.1 Filtermelding**

Wanneer de tekst 'FILTER' op het display van de Klokregeling verschijnt (zie **8** ), dienen de filters in het op de Klokregeling aangesloten toestel te worden schoongemaakt of vervangen.

#### **5.2.2 Filters uitnemen, reinigen of vervangen**

Raadpleeg voor het uitnemen van de filters de handleiding van het aan de Klokregeling aangesloten toestel.

## **5.2.3 Filtermelding resetten**

Wanneer u het filter (of de filters) gereinigd of vervangen heeft, kunt u de filtermelding resetten. Houd hiervoor minimaal vijf seconden de instelknop toets **1** ingedrukt (zie **1** & **10** ). Druk zo nodig op return **2** om in het hoofdscherm te komen

De tekst filter op het display van de Klokregeling verdwijnt.

## **6 Demontage**

**Waarschuwing!** Het is niet toegestaan om zelf de Klokregeling of onderdelen van de Klokregeling te demonteren. Dit mag alleen gedaan worden door een door Ubbink erkende onderhoudsmonteur.

## **7 Reparatie**

**Waarschuwing!** Het is niet toegestaan om zelf de  $\blacktriangle$ Klokregeling of onderdelen van de Klokregeling open te maken of te repareren. Dit mag alleen gedaan worden door een door Ubbink erkende onderhoudsmonteur.

## **8 Milieu**

- Let op! De Klokregeling mag niet worden verwijderd als ongesorteerd stedelijk afval, maar moet gescheiden worden ingezameld.
- Let op! Informeer binnen uw regio naar de mogelijkheden om de Klokregeling in te leveren bij beëindiging van het gebruik. Gooi elektrische apparaten en onderdelen niet weg, maar bekijk of (onderdelen van) de Klokregeling ingeleverd, gerecycled of hergebruikt kunnen worden.

#### **RoHS-naleving**

Dit product voldoet aan richtlijn 2002/95/EC van het Europese Parlement en de Raad van 27 januari 2003 aangaande de beperking van het gebruik van bepaalde milieugevaarlijke stoffen in elektronische apparatuur (RoHS) en de aanpassingen van die richtlijn.

## **WEEE-kennisgeving**

De WEEE-richtlijn (Waste Electrical and Electronic Equipment), die als Europese wet van kracht werd op 13 februari 2003, heeft geresulteerd in een belangrijke verandering in de behandeling van elektrische apparatuur aan het einde van hun gebruikscyclus. Het doel van deze richtlijn is ten eerste het

voorkomen van elektrische apparatuur in het afval en bovendien het bevorderen van hergebruik, recycling en andere vormen van herstel van dergelijk afval teneinde de hoeveelheid afval te beperken.

Het WEEE-logo op een product of op de verpakking geeft aan dat dit product niet samen met het huishoudelijk afval mag worden afgevoerd of weggegooid. U dient al uw oude elektronische of elektrische apparatuur af te voeren via speciale verzamelpunten van dergelijk gevaarlijk afval. Afzonderlijke inzameling en correcte behandeling van oude elektronische en elektrische apparatuur helpt ons natuurlijke bronnen in stand te houden. Bovendien waarborgt de correcte recycling de veiligheid en gezondheid van de mens en zijn omgeving. Voor meer informatie over het verwerken van elektronische en elektrische apparaten, hergebruik en verzamelpunten, neemt u contact op met uw gemeente, uw plaatselijk milieubedrijf, de leverancier bij wie u het apparaat heeft gekocht of de fabrikant van het apparaat.

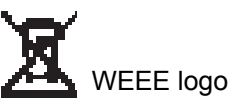

#### **Inleveren en recycling**

Informeer binnen uw regio naar de mogelijkheden om de Klokregeling in te leveren bij beëindiging van het gebruik. Gooi elektrische apparaten en onderdelen niet weg, maar bekijk of (onderdelen van) de Klokregeling ingeleverd, gerecycled of hergebruikt kunnen worden.

# **9 Probleemoplossing en garantie**

## **9.1 Probleemoplossing**

Zie de installatievoorschriften van het aan de Klokregeling aangesloten toestel voor een probleemoplossing voor het op de Klokregeling aangegeven foutmelding.

## **9.2 Garantie**

De Klokregeling is door Ubbink met zorg vervaardigd en volgens hoge kwaliteitsnormen. Het functioneren van de Klokregeling is gegarandeerd voor een periode van twaalf maanden vanaf het moment van levering. Deze garantie wordt verleend conform de Algemene Voorwaarden van Ubbink. U kunt deze vinden op http://www.ubbink.be.

Wilt u aanspraak doen op garantie? Dan moet u dat schriftelijk kenbaar maken via: Ubbinkn nv Jan Samijnstraat 9 9050 Gentbrugge België

In geval van onjuist of onoordeelkundig gebruik van de Klokregeling en het niet opvolgen van de gebruiksaanwijzingen in deze gebruikershandleiding, vervalt uw recht op garantie.

**Waarschuwing!** Het is niet toegestaan wijzigingen in  $\blacktriangle$ de hardware of software van de Klokregeling aan te brengen. Dit kan effect hebben op het goed functioneren van de Klokregeling en in dat geval vervallen alle garanties.

**Waarschuwing!** Het is niet toegestaan om zelf de A Klokregeling of onderdelen van de Klokregeling open te maken of te repareren. In dat geval vervallen garanties.

## **Bijlage 1 Standaard instellingen weekprogramma's**

#### **P1**

Week (maandag tot en met zondag)

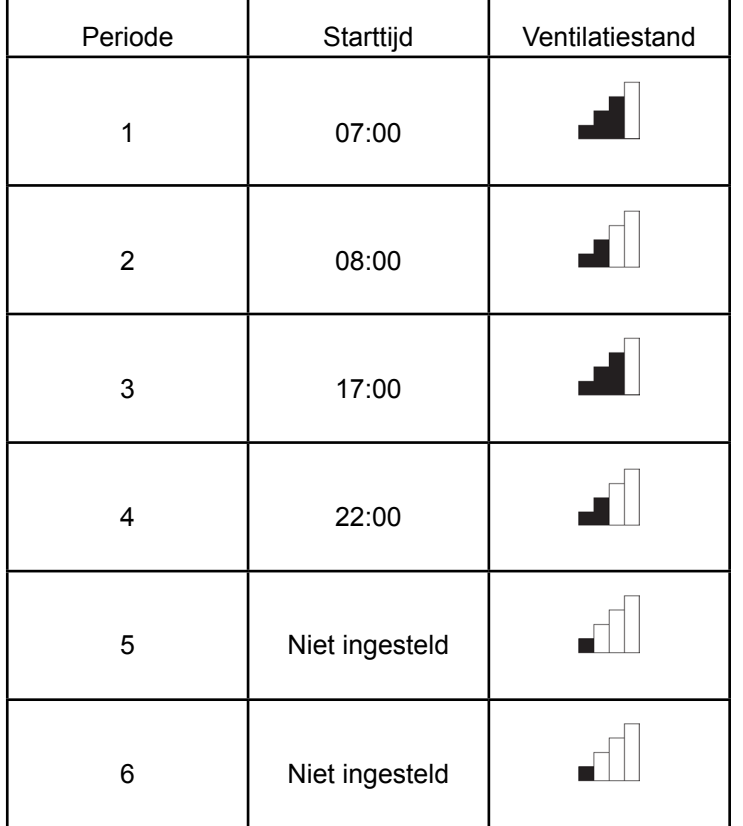

## **P2**

Week (maandag tot en met vrijdag)

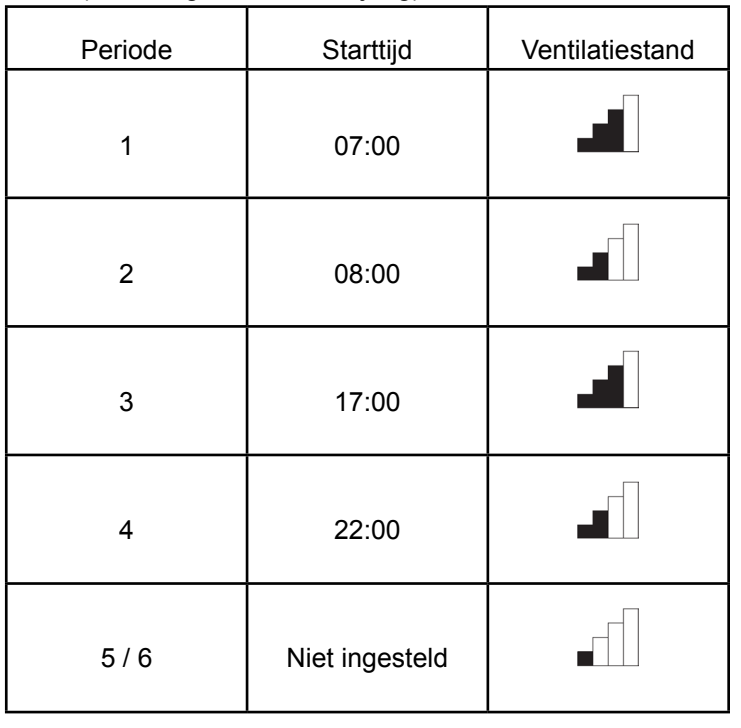

Weekend (zaterdag en zondag)

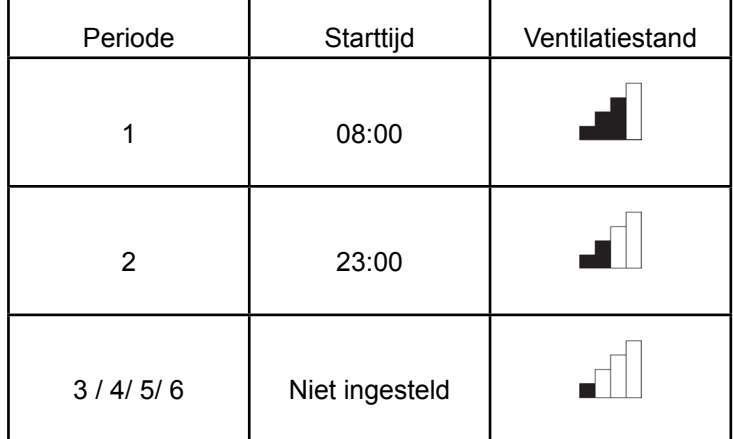

# **P3**

## Maandag

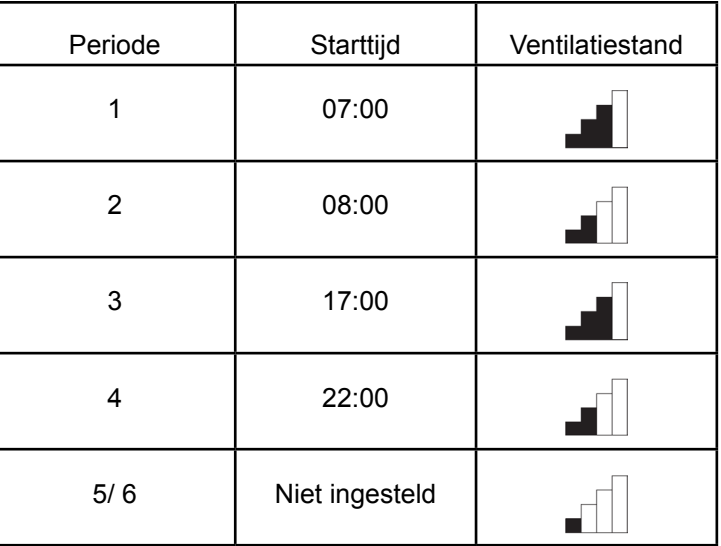

Dinsdag (hetzelfde als maandag) Woensdag (hetzelfde als maandag) Donderdag (hetzelfde als maandag) Vrijdag (hetzelfde als maandag) Zaterdag (hetzelfde als maandag) Zondag (hetzelfde als maandag)

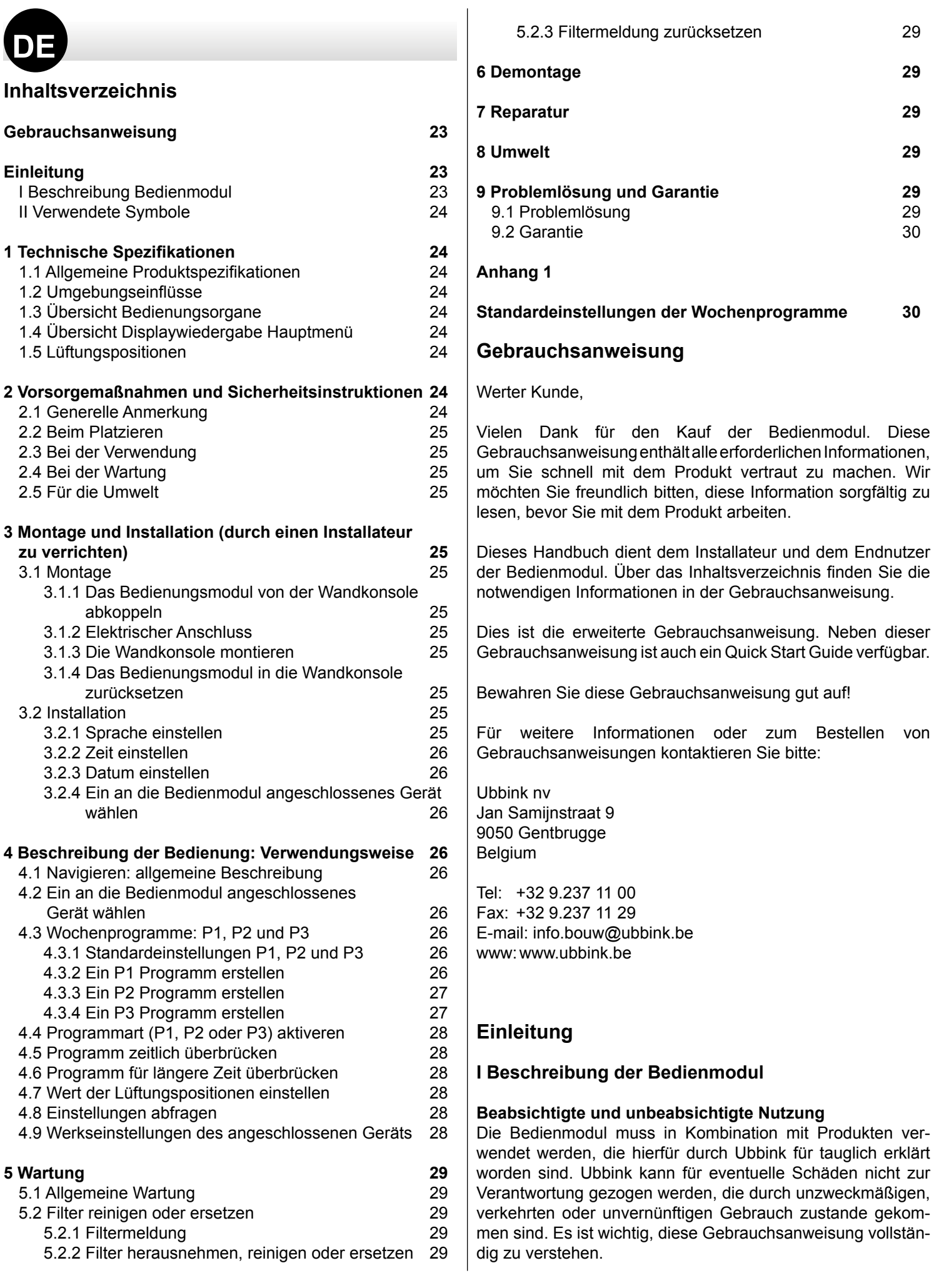

#### **Funktionsweise mit anderen Geräten**

Die Bedienmodul ist mit anderen Geräten verbunden. Die gute Funktion der Bedienmodul hängt auch von der Funktion dieser Geräte ab. Um die Bedienmodul verwenden zu können, ist die Existenz dieser Geräte und deren gute Funktion erforderlich.

#### **II Verwendete Symbole**

- **Warnung!** Der Nutzer kann sich selbst (ernsthaft)  $\blacktriangle$ verletzen oder das Produkt stark beschädigen. Eine Warnung deutet auf die Möglichkeit hin, dass der Nutzer oder das Produkt zu Schaden kommen, wenn der Nutzer die Verfahren nicht sorgfältig ausführt.
- **Vorsicht!** Das Produkt kann in Gefahr geraten. "Vorsichtig" deutet auf die Möglichkeit hin, dass das Produkt zu Schaden kommt, wenn der Nutzer die Verfahren nicht sorgfältig ausführt.
- **Achtung!** Eine Anmerkung mit ergänzenden Informationen für den Nutzer. Eine Anmerkung macht den Nutzer auf evtl. Probleme aufmerksam.

## **1 Technische Spezifikationen**

#### **1.1 Allgemeine Produktspezifikationen**

#### **Produktbeschreibung**

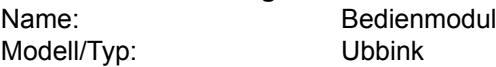

#### **Technische Produktspezifikationen**

Spannung: 15 bis 24 Volt<br>Stromverbrauch: 1.5 Watt Stromverbrauch: Schutzklasse: IP30 Laufreserve: > 48 Stunden

#### **Umgebungsbedingungen**

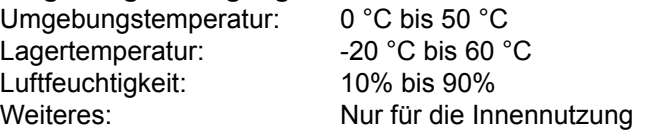

#### **1.2 Umgebungseinflüsse**

Zur Sicherung einer guten Funktion muss die Bedienmodul in einem Raum mit den korrekten Umgebungsbedingungen platziert und verwendet werden. Die Bedienmodul darf nur in Innenräumen aufgehängt werden, jedoch nicht in der Nähe einer Wärmequelle, einer Heizung, im Zug oder in einer feuchten Umgebung. Die Bedienmodul darf auch nicht direkter Wärmestrahlung (Sonnenlicht) ausgesetzt werden.

Die Bedienmodul darf auch nicht in der Nähe von magnetischen Feldern aufgehängt werden. Dies kann den internen Komponenten Schaden zufügen.

## **1.3 Übersicht Bedienungsorgane 1**

Die Bedienmodul ist mit einigen Tasten versehen, mit denen das Gerät bedient werden kann:

**1** Einstellknopf

- **2** Zurück-Taste
- **3** Einstellen & aktivieren Zeitprogramm
- **4** Taste für die manuelle Bedienung
- **5** Überbrückung des Zeitprogramms

# **1.4 Übersicht Displaywiedergabe Hauptmenü 2**

- **1** Indikator des Lüftungsmodus
- **2** Ebus-Indikator
- **3** Lüftungs-Indikator<br>**4** Störungssymbol
- **4** Störungssymbol<br>**6** Filtermeldung
- **5** Filtermeldung
- **6** Aktueller Zeitblock
- **7** Aktueller Zeit
- **8** Akt. Datum (Tag/Monat/Jahr)

## **1.5 Lüftungspositionen 3**

Die Bedienmodul verfügt über vier Lüftungspositionen. Sie können selbst einen Lüftungsmodus aktivieren (weitere Informationen, siehe Kapitel 4). Der Wert jedes Lüftungsmodus kann von Ihnen selbst angepasst werden (weitere Informationen, siehe Punkt 4.7).

Sie können die Einstellwerte abfragen, im das Geräteinformation Menü (siehe **1** und Punkt 4.8).

#### **2 Vorsorgemaßnahmen und Sicherheitsinstruktionen**

#### **2.1 Generelle Anmerkung**

- $\blacktriangle$ **Warnung!** Die Installations- und Montagearbeiten, die erforderlich sind, um Ihre Bedienmodul in Betrieb zu nehmen, müssen durch einen von Ubbink anerkannten Installateur durchgeführt werden.
- $\blacktriangle$ **Warnung!** Trennen Sie sofort den Strom von Ihrer Bedienmodul ab, indem Sie den Stecker des angeschlossenen Gerätes aus der Steckdose abziehen, wenn:
	- Teile der Bedienmodul offenliegen, durchbohrt wurden oder hart gefallen sind;
	- Das Stromversorgungskabel beschädigt ist;
	- Der Bildschirm gesprungen oder gebrochen ist.

Kontaktieren Sie danach Ubbink oder Ihren Lieferanten.

- **Achtung!** Verwenden Sie niemals andere Teile als Originalteile.
- $\bigwedge$ **Achtung!** Verwenden Sie die Bedienmodul nur im Innenbereich bei Temperaturen zwischen 0 °C und 50°C und bei einer relativen Luftfeuchtigkeit zwischen 10% und 90%.

**Achtung!** Wenn die Bedienmodul kaputt geht oder die Werkseinstellungen zurückgesetzt worden sind, gehen alle Einstellungen (außer der Filtermeldung) verloren. Es ist kein Backup verfügbar.

## **2.2 Beim Platzieren**

 $\triangle$ 

**Achtung!** Montage und Installation müssen durch

einen von Ubbink anerkannten Installateur ausgeführt werden. Berücksichtigen Sie bei der Platzierung folgende Anforderungen:

- Die Bedienmodul von Ubbink muss auf einer Höhe von ca. 1,65 m über dem Boden platziert werden;
- Die Bedienmodul von Ubbink darf nicht abgedeckt werden, z.B. durch eine Gardine oder einen Schrank;
- Die Umgebungsbedingungen finden Sie unter Punkt 1.2.

## **2.3 Bei der Verwendung**

 **Achtung!** Einstellungen, die nicht in diesen Gebrauchsanweisungen beschrieben sind, gelten für von Ubbink anerkannte Installateure. Verändern Sie diese nicht selbst.

## **2.4 Bei der Wartung**

- **Vorsicht!** Reinigen Sie den Bildschirm mit einem wei-八 chen Tuch
- **Vorsicht!** Verwenden Sie niemals Wasser oder flüssige Reinigungsmittel zum Reinigen des Bildschirms.

## **2.5 Für die Umwelt**

- ΛN. **Achtung!** Die Control unit darf nicht als unsortierter städtischer Abfall entsorgt werden, sondern muss separat eingesammelt werden.
- **Achtung!** Informieren Sie sich in Ihrer Region nach den Möglichkeiten, die Bedienmodul nach der Außerbetriebnahme abzugeben. Werfen Sie elektrische Geräte und deren Teile nicht weg, informieren Sie sich, ob (Teile der) Bedienmodul abgegeben, recycelt oder wiederverwendet werden können.

#### **3 Montage und Installation (durch einen Installateur zu verrichten)**

Montage und Installation müssen durch einen von Ubbink anerkannten Installateur ausgeführt werden.

## **3.1 Montage**

Um die Bedienmodul zu montieren, müssen sie die unter Punkt 3.1.1 bis 3.1.4 angeführten Schritte befolgen.

**3.1.1 Das Bedienmodul von der Wandkonsole abkoppeln** Koppeln Sie das Bedienmodul von der Wandkonsole ab. Führen Sie hierfür Folgendes durch **4** :

• Das Bedienmodul über die beiden Führungsprofile an der Wandkonsole hochschieben, bis das Bedienmodul abgenommen werden kann.

## **3.1.2 Elektrischer Anschluss**

Um die Bedienmodul elektrisch anzuschließen, führen Sie Folgendes durch (siehe **5** ):

• Führen Sie das zweiadrige Kabel (vom anzuschließenden Gerät) über die Öffnung an der Rückseite der Wandkonsole durch

- Kontrollieren Sie, ob die Enden der Kabel auf korrekte Weise freigelegt worden sind. Ist dies nicht der Fall, führen Sie dies durch
- Schrauben Sie das Kabel an Klemmenabschnitt Nr. 1 und Nr. 2 fest. Weitere Informationen zum korrekten Anschluss finden Sie in der Installationsanweisung des anzuschließenden Geräts.

## **3.1.3 Die Wandkonsole montieren**

Die Wandkonsole kann auf einem Einbaukasten (Ø 55 mm) befestigt oder direkt mit Schrauben und Dübeln an der Wand montiert werden.

- Schrauben Sie die Wandkonsole an der richtigen Position an die Wand. Nutzen Sie hierfür die Standardbefestigungslöcher in der Wandkonsole (siehe **6** )
- **Achtung!** Weitere Informationen zur Platzierung der Bedienmodul finden Sie unter Punkt 2.2.

**3.1.4 Das Bedienmodul in die Wandkonsole zurücksetzen** Setzen Sie das Bedienmodul wieder in die an der Wand montierte Wandkonsole ein. Führen Sie hierfür Folgendes durch (siehe  $\overline{Z}$ ):

- Das Bedienmodul über die beiden Führungsprofile herunterschieben; bitte achten Sie darauf, dass die Führungsstreifen der Wandkonsole ordnungsgemäß in der entsprechenden Aussparung des Bedienmoduls einrasten
- ⚠ **Achtung!** Das Bedienmodul muss in der Wandkonsole einklicken. Nur dann ist eine gute elektrische Verbindung zustande gekommen.

## **3.2 Installation**

## **3.2.1 Sprache einstellen**

Sie können die Sprache zur Wiedergabe der Menüs einstellen. Führen Sie zur Einstellung der Sprache Folgendes durch (siehe **1 9** & **12** ):

- Drücken Sie bei Bedarf mehrmals auf zurück **2** , um ins Hauptbildschirm (*Main screen*) zu gelangen
- Drücken Sie auf **1** . 'Hauptmenü (*Main menu*)' öffnet sich
- Wählen Sie 'Grundeinstellungen (*Basic settings*)', indem Sie **1** drehen
- Drücken Sie auf **1** . 'Grundeinstellungen (*Basic settings)* öffnet sich
- Wählen Sie 'Sprache(*Language*)', indem Sie **1** drehen
- Wählen Sie eine Sprache, indem Sie **1** drehen
- Drücken Sie auf **1** , um die gewählte Sprache einzustellen
- Drücken Sie bei Bedarf mehrmals auf zurück **2** , um ins Hauptbildschirm (*Main screen*) zu gelangen

**Achtung!** Wenn die Bedienmodul auf eine andere  $\bigwedge$ Sprache als Deutsch eingestellt ist, stimmen die Namen der beschriebenen Menüpunkte nicht mit den Menüpunkten dieser Gebrauchsanweisung überein.

#### **3.2.2 Zeit einstellen**

Sie können die Zeit einstellen. Die Zeit wird im Hauptmenü angezeigt. Die Bedienmodul verfügt nur über eine 24 Stunden Wiedergabe. Um die Zeit einzustellen, müssen Sie Folgendes durchführen (siehe **1 , 9** & **12** ):

- Drücken Sie bei Bedarf mehrmals auf zurück **2** , um ins Hauptbildschirm (*Main screen*) zu gelangen
- Drücken Sie auf **1** . 'Hauptmenü (*Main menu*)' öffnet sich
- Wählen Sie 'Grundeinstellungen (*Basic settings*)', indem Sie **1** drehen
- Drücken Sie auf **1** . 'Grundeinstellungen (*Basic settings*)' öffnet sich
- Wählen Sie 'Zeit (*Clock*)', indem Sie **1** drehen
- Drücken Sie auf **1** . 'Zeit (*Clock*)' öffnet sich
- Zeit ändern, indem Sie **1** drehen
- Drücken Sie auf **0**, um die Zeit zu bestätigen
- Wiederholen Sie die o.a. Schritte zur Einstellung der Minuten und Sekunden

Drücken Sie bei Bedarf mehrmals auf zurück **2** , um ins Hauptbildschirm (*Main screen*) zu gelangen

#### **3.2.3 Datum einstellen**

Sie können das Datum einstellen. Das Datum wird im Hauptmenü angezeigt. Zur Einstellung des Datums führen Sie Folgendes durch (siehe **1** , **9** & **12** ):

- Drücken Sie bei Bedarf mehrmals auf zurück **2** , um ins Hauptbildschirm (*Main screen*) zu gelangen
- Drücken Sie auf **1** . 'Hauptmenü (*Main menu*)' öffnet sich
- Wählen Sie 'Grundeinstellungen (*Basic settings*)', indem Sie **1** drehen
- Drücken Sie auf **1** . 'Grundeinstellungen (*Basic settings*)' öffnet sich
- Wählen Sie 'Datum (*Date*)', indem Sie **1** drehen
- Drücken Sie auf **1** . 'Datum (*Date*)' öffnet sich
- Ändern Sie den Tag durch Drehen
- Drücken Sie auf **0**, um den Tag zu bestätigen
- Wiederholen Sie die o.a. Schritte für Monat und Jahreszahl.
- Drücken Sie bei Bedarf mehrmals auf zurück **2**, um ins Hauptbildschirm (*Main screen*) zu gelangen

## **3.2.4 Ein an die Bedienmodul angeschlossenes Gerät wählen**

Wenn mehrere Geräte an die Bedienmodul angeschlossen sind, können Sie wählen, welches Gerät Sie vom Bedienmodul regeln lassen möchten (siehe **1** & **13** ).

- Drücken Sie bei Bedarf mehrmals auf zurück **2**, um ins Hauptbildschirm (*Main screen*) zu gelangen
- Drücken Sie auf **1** . 'Hauptmenü (*Main menu*)' öffnet sich
- Wählen Sie 'Installateur (*Installer*)', indem Sie **1** drehen
- Drücken Sie auf **1** . 'Installateur (*Installer*)' öffnet sich
- Zeit ändern, indem Sie **1** drehen
- Durch Drehen von **1** das gewünschte Gerät auswählen
- Auf **1** drücken, um das gewünschte Gerät zu übernehmen

Ist nur ein einziges Gerät angeschlossen, gibt es keine Auswahlmöglichkeit und wird nur WRG-Gerät angezeigt (*HRU-aplliance*)

## **4 Beschreibung der Bedienung: Verwendungsweise**

Mit der Bedienmodul können Sie den Lüftungsmodus erhöhen und senken. Dies können Sie tun, indem Sie ein Programm einstellen. Wenn ein Programm läuft, können Sie dies zeitlich überbrücken.

## **4.1 Navigieren: allgemeine Beschreibung**

## **Durch die Menüs navigieren**

Die Bedienmodul verfügt über Menüs, durch die Sie navigieren können. Zum Navigieren benötigen Sie die Einstellknopf **1** . Sie scrollen durch die Menüs, indem Sie an der Einstellknopf drehen **9 B**. Sie können einen gewählten Menüpunkt öffnen, indem Sie die Einstellknopf drücken **9 A**.

#### **Zum Hauptmenü zurückkehren**

Das Hauptmenü (siehe **2** ) ist die Startseite der Bedienmodul Sie gelangen immer zum Hauptmenü, indem Sie mehrmals auf zurück **2** drücken (siehe **1** ). Wie oft Sie auf zurück drücken müssen, hängt davon ab, wie tief Sie sich im Menü befinden. Sie brauchen keine Angst zu haben, zu oft auf zurück zu drücken.

#### **4.2 Ein an die Bedienmodul angeschlossenes Gerät wählen**

Wenn mehrere Geräte an die Bedienmodul angeschlossen sind, können Sie wählen, welches Gerät Sie vom Bedienmodul regeln lassen möchten. (siehe Punkt 3.2.4).

## **4.3 Wochenprogramme: P1, P2 und P3.**

Sie können die Regelung des Lüftungsmodus in einem Wochenprogramm programmieren. Sie können zwischen den Programmen P1, P2 und P3 wählen.

#### **Programm P1**

Hiermit erstellen Sie ein Tagesprogramm, das an jedem Wochentag gilt.

#### **Programm P2**

Hiermit erstellen Sie zwei Programme. Ein Tagesprogramm für die Werktage 'Mo-Fr' und ein Tagesprogramm für das Wochenende 'Sa-So'.

#### **Programm P3**

Hiermit erstellen Sie sieben Tagesprogramme, eines für jeden Wochentag.

#### **4.3.1 Standardeinstellungen P1, P2 und P3**

Die Bedienmodul hat standardmäßig eingestellte Wochenprogramme. Diese finden Sie in Anhang 2.

#### **4.3.2 Ein P1 Programm erstellen (siehe 1 )**

- Drücken Sie bei Bedarf mehrmals auf zurück **2** , um ins Hauptmenü zu gelangen
- Drücken Sie auf **3** . 'Einstellen & aktivieren Zeitprogramm' öffnet sich
- Wählen Sie 'P1: Woche', indem Sie **1** drehen
- Drücken Sie auf **0**, 'P1: Woche' öffnet sich

Sie haben die Wahl zwischen 'Periode 1', 'Periode 2', 'Periode 3', 'Periode 4', 'Periode 5' und 'Periode 6'. Jede Periode ist ein Teil des Tages, für den Sie den Lüftungsmodus einstellen können.

Um Periode 1 einzustellen, führen Sie Folgendes durch:

- Wählen Sie 'Periode 1', indem Sie **1** drehen
- Drücken Sie auf **1**, 'Periode 1' öffnet sich

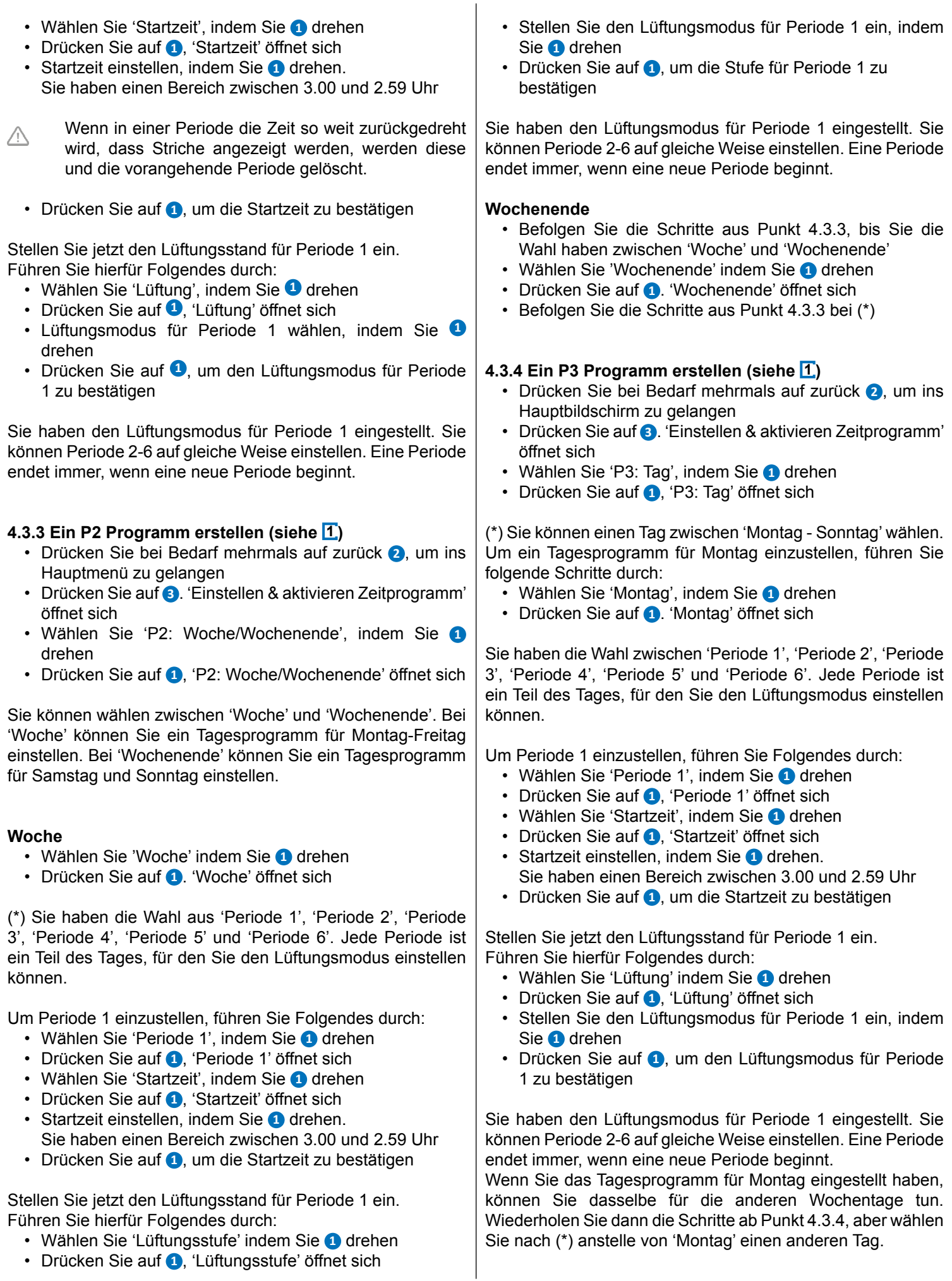

# **4.4 Programmart (P1, P2, oder P3) aktiveren**

Die Bedienmodul verfügt über drei Arten von Wochenprogrammen P1, P2 und P3. Sie können die Wochenprogramme selbst programmieren, weitere Informationen hierzu finden Sie unter Punkt 4.3.

Wenn Sie eines der Wochenprogramme programmieren möchten, führen Sie Folgendes durch (siehe **1** ):

- Drücken Sie bei Bedarf mehrmals auf zurück **2** , um ins Hauptbildschirm zu gelangen
- Drücken Sie auf **3** . 'Einstellen & aktivieren Zeitprogramm' öffnet sich
- Wählen Sie 'Programmauswahl' indem Sie **1** drehen
- Drücken Sie auf **1**. 'Programmauswahl' öffnet sich
- Wählen Sie P1, P2 oder P3 indem Sie **1** drehen
- Drücken Sie auf **1**, um P1, P2 oder P3 zu aktivieren

## **4.5 Programm zeitlich überbrücken**

Sie können das Programm zeitlich überbrücken. Hierfür führen Sie Folgendes durch (siehe **1** ):

• Drücken Sie bei Bedarf mehrmals auf zurück **2** , um ins Hauptmenü zu gelangen.

Drehen Sie **1**, um den Lüftungsmodus vorübergehend einzustellen.

**Achtung!** Oben auf dem Display steht, bis zu welcher Zeit der neu eingestellte Lüftungsmodus gilt. Nach dieser Zeit wird das Programm wieder eingeschaltet. Wenn Sie das Gerät in der maximalen Position überbrückt haben, dauert die Überbrückungsperiode 30 Minuten. Dies können Sie auch rückgängig machen, indem Sie auf zurück **2** drücken.

## **4.6 Programm für längere Zeit überbrücken**

Wenn Sie ein Programm eingestellt haben, können Sie dieses manuell überbrücken, z.B. in den Ferien. Um das Programm zu überbrücken, führen Sie Folgendes durch (siehe **1** ):

- Drücken Sie bei Bedarf mehrmals auf zurück **2** , um ins Hauptmenü zu gelangen
- Drücken Sie auf **4** . 'Handbetrieb' erscheint auf dem **Display**
- Drücken Sie auf **1** , um den Lüftungsmodus einzustellen

Der manuelle Modus überbrückt jetzt das Programm. Wenn Sie den manuellen Modus aufheben möchten, drücken Sie auf zurück **2** . Die Return-Taste **2** lässt sich erst ca. 10 Sekunden nach der letzten Einstellung bedienen!

## **4.7 Wert der Lüftungspositionen einstellen**

Sie können den Wert der Lüftungspositionen selbst einstellen. Führen Sie hierfür Folgendes durch (siehe **1** & **13** ) :

- Drücken Sie bei Bedarf mehrmals auf zurück **2** , um ins Hauptmenü zu gelangen
- Drücken Sie auf **1** . 'Hauptmenü (*main menu*)' öffnet sich
- Wählen Sie 'Installateur (Installer).' indem Sie **1** drehen
- Drücken Sie auf **1**. 'Installateur (Installer) öffnet sich
- Durch Drehen von **1** das gewünschte Gerät auswählen
- Auf **1** drücken, um das gewünschte Gerät zu übernehmen (bzw. wenn nur ein einziges Gerät angeschlossen ist, die Auswahl WRG-Gerät übernehmen)
- Wählen Sie 'Geräteinstellungen' indem Sie **1** drehen
- Drücken Sie auf **1** . 'Geräteinstellungen' öffnet sich

Wählen Sie 'Stufe 0' indem Sie **1** drehen

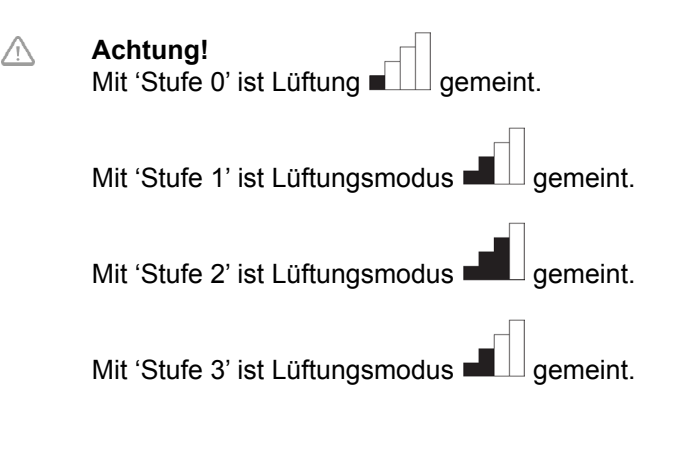

- Stufe 0 einstellen, indem Sie **1** drehen
- Drücken Sie auf **1** , um den eingestellten Wert für Stufe 0 zu bestätigen

Stufe 1-3 können sie gleichermaßen einstellen, wie oben unter Stufe 0 beschrieben.

**Achtung!** Für einen höheren Stufenzustand können Sie keinen niedrigeren Wert eingeben, als den Wert eines niedrigeren Stufenzustands (Stufe 0 < Stufe 1 < Stufe 2 < Stufe 3).

#### **4.8 Einstellungen abfragen**

Sie können die aktuellen Einstellungen der Bedienmodul abfragen.

- Drücken Sie bei Bedarf mehrmals auf zurück **2** , um ins Hauptbildschirm (*Main screen*) zu gelangen
- Drücken Sie auf **1** . 'Hauptmenü (*Main menu*)' öffnet sich
- Wählen Sie 'Geräteinformation (*Device information*)' indem Sie **1** drehen
- Durch Drehen von **1** das gewünschte Gerät auswählen
- Auf **1** drücken, um das gewünschte Gerät zu übernehmen (bzw. wenn nur ein einziges Gerät angeschlossen ist, die Auswahl WRG-Gerät übernehmen)
- Wählen Sie 'WRG-Gerät' indem Sie **1** drehen
- Drücken Sie auf **1** . 'WRG-Gerät' öffnet sich
- Durch Drehen von **1** die gewünschten Informationen ansehen
- **Achtung!** Über das Infomenü können Sie die Λ Einstellungen ansehen, aber nicht ändern.

#### **4.9 Werkseinstellungen des angeschlossenen Geräts**

Auf der Bedienmodul ist ein Gerät angeschlossen. Es ist möglich, die Einstellungen dieses Gerätes auf die Werkseinstellungen zurückzusetzen. Führen Sie hierfür Folgendes durch (siehe **1** ):

- Drücken Sie bei Bedarf mehrmals auf zurück **2** , um ins Hauptmenü zu gelangen
- Drücken Sie auf **1** . 'Hauptmenü (*Main menu*)' öffnet sich
- Wählen Sie 'Installateur (Installer)' indem Sie **1** drehen
- Drücken Sie auf **1**. 'Installateur (Installer)' öffnet sich
- Wählen Sie 'Werkseinstellung (*Factory setting*)', indem Sie **1** drehen
- Drücken Sie auf **1** . 'Werkseinstellung (*Factory setting*)' öffnet sich
- Wählen Sie 'Ja (*yes*)' indem Sie **1** drehen
- Drücken Sie auf **1** Die Einstellungen werden jetzt auf die Werkseinstellungen zurückgesetzt. Auch werden dann alle Störungsmeldungen gelöscht.

# **5 Wartung**

## **5.1 Allgemeine Wartung**

- **N** Vorsicht! Reinigen Sie den Bildschirm mit einem weichen Tuch
- **Vorsicht!** Verwenden Sie niemals Wasser oder flüssige Reinigungsmittel zum Reinigen des Bildschirms.

## **5.2 Filter reinigen oder ersetzen**

## **5.2.1 Filtermeldung**

Wenn der Text 'FILTER' auf dem Display der Bedienmodul erscheint (siehe **8** ), müssen die Filter in dem an die Bedienmodul angeschlossenen Gerät gereinigt oder ersetzt werden.

#### **5.2.2 Filter herausnehmen, reinigen oder ersetzen**

Lesen Sie vor der Entnahme der Filter die Gebrauchsanweisung des an die Bedienmodul angeschlossenen Geräts.

## **5.2.3 Filtermeldung zurücksetzen**

Wenn Sie den oder die Filter gereinigt oder ersetzt haben, können Sie die Filtermeldung zurücksetzen. Halten Sie die Taste **1** mindestens 5 Sek. gedrückt (siehe **10** ). Der Text Filter auf dem Display der Bedienmodul verschwindet.

## **6 Demontage**

**Warnung!** Es ist nicht erlaubt, die Bedienmodul oder A Teile der Bedienmodul zu demontieren. Dies darf nur von einem von Ubbink anerkannten Wartungsmonteur durchgeführt werden.

## **7 Reparatur**

**Warnung!** Es ist nicht erlaubt, die Bedienmodul oder  $\blacktriangle$ Teile der Bedienmodul zu öffnen oder zu reparieren. Dies darf nur von einem von Ubbink anerkannten Wartungsmonteur durchgeführt werden.

## **8 Umwelt**

- **Achtung!** Die Bedienmodul darf nicht als unsortierter städtischer Abfall entsorgt werden, sondern muss separat eingesammelt werden.
- **Achtung!** Informieren Sie sich in Ihrer Region nach den Möglichkeiten, die Bedienmodul nach der Außerbetriebnahme abzugeben. Werfen Sie elektrische Geräte und deren Teile nicht weg,

informieren Sie sich, ob (Teile der) Bedienmodul abgegeben, recycelt oder wiederverwendet werden können.

#### **RoHS-Befolgung**

Dieses Produkt erfüllt Richtlinie 2002/95/EC des Europäischen Parlaments und Europarats vom 27. Januar 2003 bzgl. der Beschränkung der Verwendung umweltschädlicher Stoffe in elektronischen Geräten (RoHS) sowie die Anpassungen dieser Richtlinie.

#### **WEEE-Bekanntgabe**

Die WEEE-Richtlinie (Waste Electrical and Electronic Equipment), die am 13. Februar 2003 als Europäisches Gesetz in Kraft getreten ist, hat eine wichtige Änderung in der Behandlung elektrischer Geräte nach deren Außerbetriebnahme mit sich geführt. Das Ziel dieser Richtlinie besteht vorrangig darin, vorzubeugen, dass elektrische Geräte in den Abfall gelangen und obendrein in der Förderung der Wiederverwendung, dem Recycling und anderen Formen der Wiederherstellung von solchem Abfall, um die Menge des Abfalls zu beschränken.

Das WEEE-Logo auf einem Produkt oder auf der Verpackung gibt an, dass dieses Produkt nicht zusammen mit dem häuslichen Abfall entsorgt oder weggeworfen werden darf. Sie müssen Ihre gesamten elektrischen oder elektronischen Geräte über spezielle Sammelstellen für solchen gefährlichen Abfall entsorgen. Getrenntes Sammeln und korrekte Behandlung alter elektronischer und elektrischer Geräte hilft, unsere natürlichen Ressourcen instand zu halten. Obendrein sichert das korrekte Recycling die Sicherheit und Gesundheit des Menschen und seiner Umgebung.

Weitere Informationen über das Verarbeiten elektronischer und elektrischer Geräte, die Wiederverwendung und Sammelstellen erhalten Sie bei Ihrer Gemeinde, Ihrer lokalen Umweltbehörde, dem Lieferanten, bei dem Sie das Gerät gekauft haben oder dem Hersteller des Geräts.

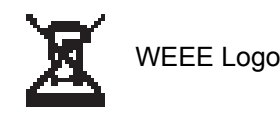

## **Übergabe und Recycling**

Informieren Sie sich in Ihrer Region über die Möglichkeiten, die Bedienmodul nach der Außerbetriebnahme abzugeben. Werfen Sie elektrische Geräte und deren Teile nicht weg, informieren Sie sich, ob (Teile der) Bedienmodul abgegeben, recycelt oder wiederverwendet werden können.

## **9 Problemlösung und Garantie**

## **9.1 Problemlösung**

Sehen Sie in der Installationsanweisung des an die Bedienmodul angeschlossenen Geräts nach, ob Sie darin eine Problemlösung für die auf der Bedienmodul angegeben Fehlermeldung finden.

#### **9.2 Garantie**

Die Bedienmodul wurde von Ubbink sorgfältig erstellt und unterliegt hohen Qualitätsstandards. Die Funktion der Bedienmodul ist ab dem Zeitpunkt der Lieferung für einen Zeitraum von 12 Monaten garantiert. Diese Garantie wird auf Basis der AGB von Ubbink erteilt. Sie finden diese unter http://www.ubbink.be.

Möchten Sie einen Garantieanspruch einreichen? Diesen müssen Sie schriftlich an folgende Adresse senden: Ubbink nv Jan Samijnstraat 9 9050 Gentbrugge t Belgien

Im Falle einer nicht korrekten oder unsachgemäßen Verwendung der Control unit und der Nichtbefolgung der Instruktionen in dieser Gebrauchsanweisung verfällt Ihr Garantieanspruch.

- **Warnung!** Es ist nicht erlaubt, an der Bedienmodul  $\blacktriangle$ Änderungen an der Hardware oder Software vorzunehmen. Dies kann sich auf die gute Funktion der Bedienmodul auswirken und in diesem Fall verfallen alle Garantien.
- **Warnung!** Es ist nicht erlaubt, die Bedienmodul oder  $\blacktriangle$ Teile der Bedienmodul zu öffnen oder zu reparieren. In diesem Fall verfallen alle Garantien.

#### **Anhang 1 Standardeinstellungen der Wochenprogramme**

#### **P1**

Woche (Montag bis Sonntag)

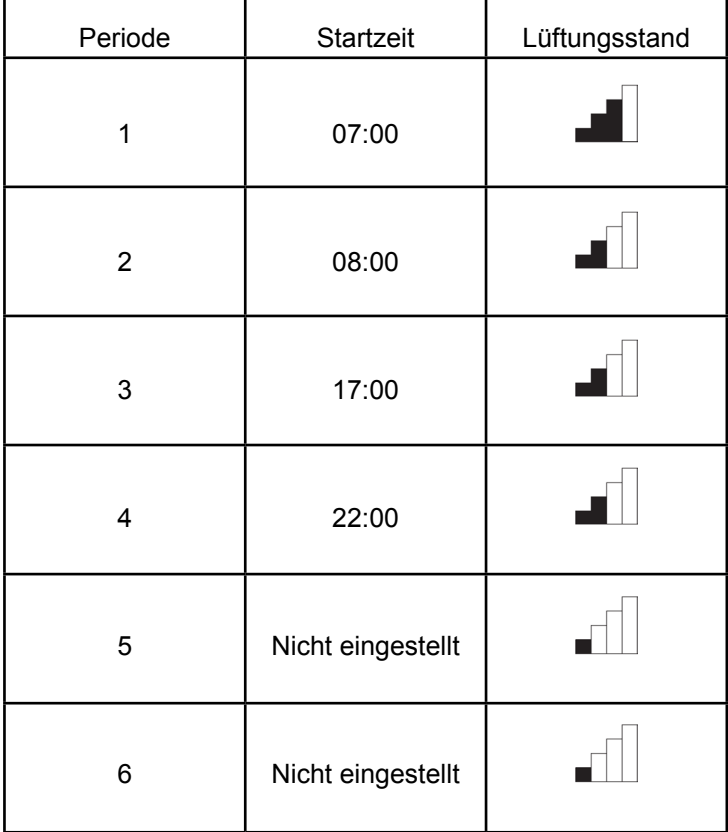

#### **P2**

Woche (Montag bis Freitag)

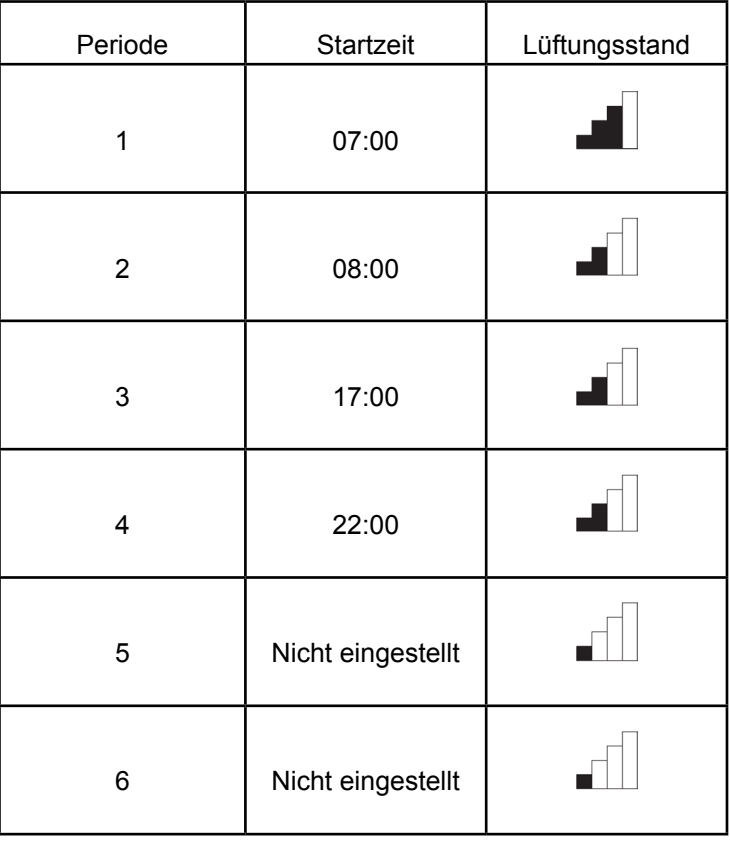

# Wochenende (Samstag und Sonntag)

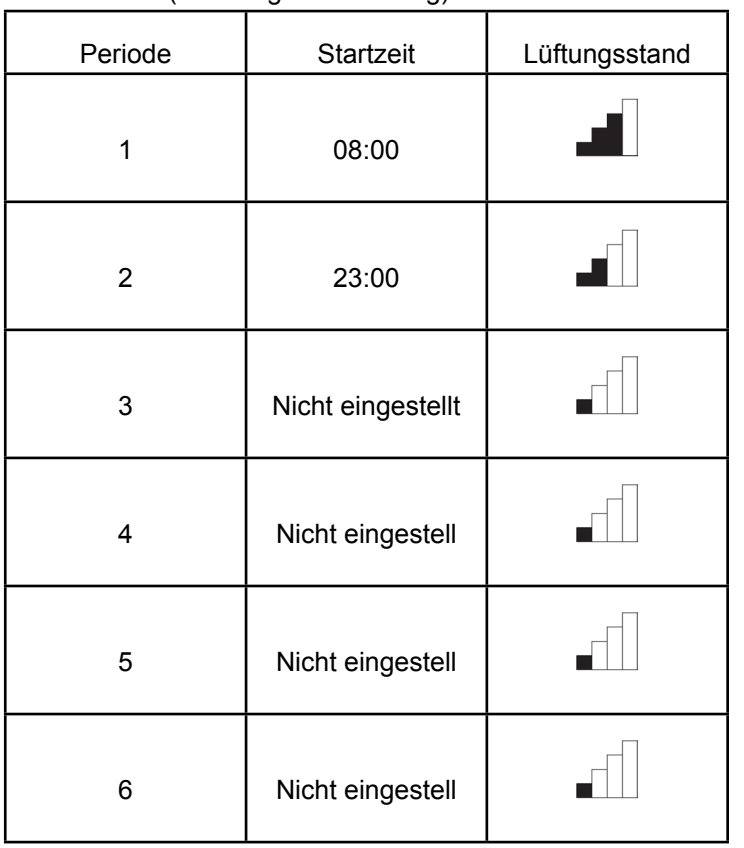

**P3**

# Montag

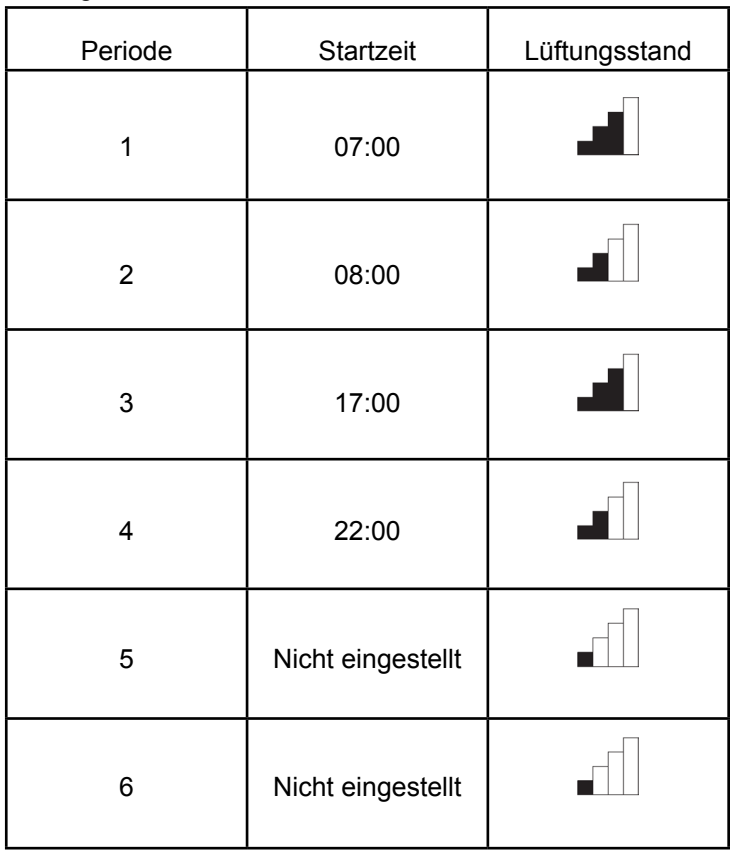

Dienstag (dasselbe wie Montag) Mittwoch (dasselbe wie Montag) Donnerstag (dasselbe wie Montag) Freitag (dasselbe wie Montag) Samstag (dasselbe wie Montag) Sonntag (dasselbe wie Montag)

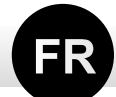

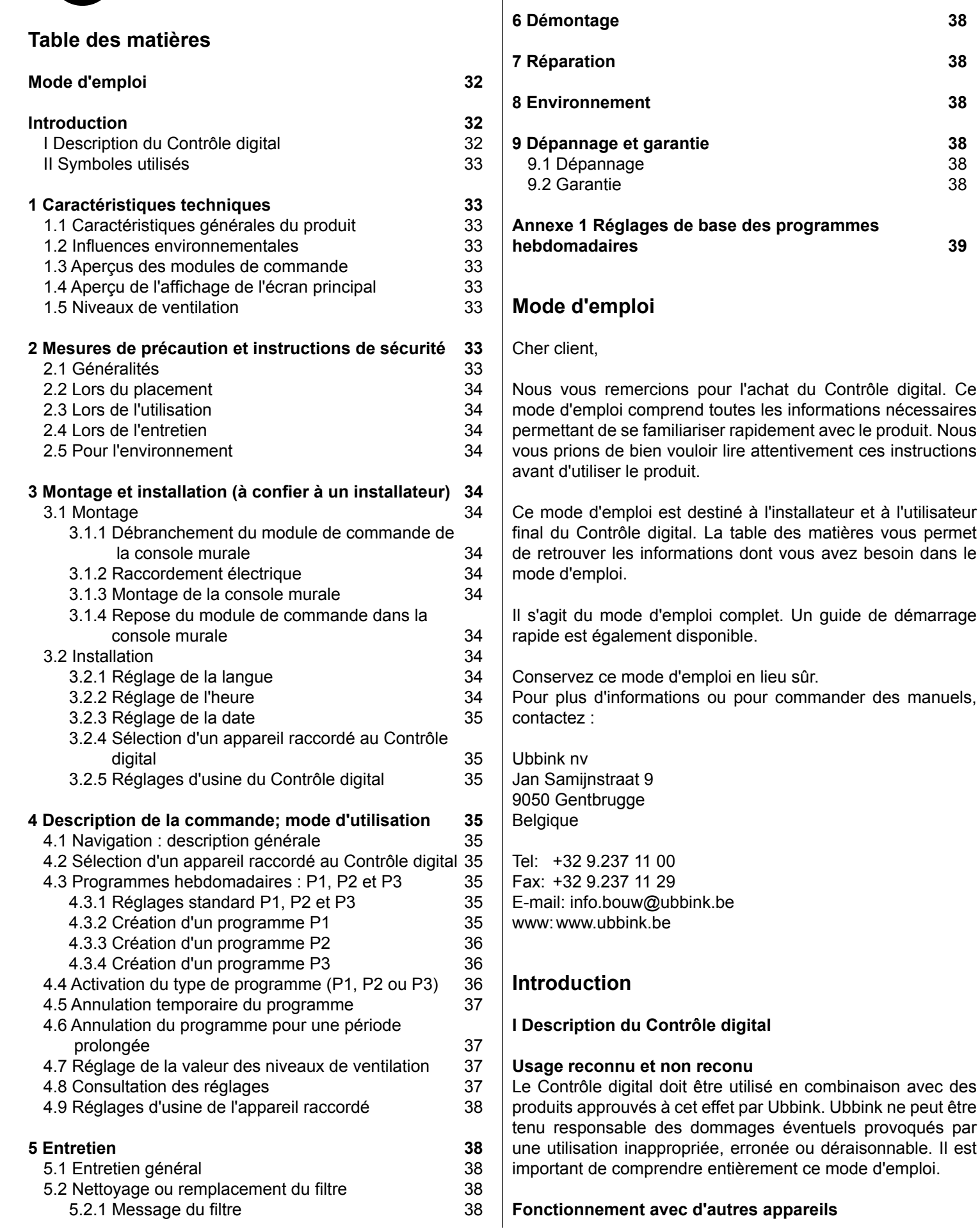

5.2.2 Retrait, nettoyage ou remplacement des filtres 38

5.2.3 Réinitialisation du message de filtre

Le Contrôle digital est relié à d'autres appareils. Pour qu'il fonctionne correctement, le Contrôle digital dépend du bon fonctionnement de ces appareils. Pour pouvoir utiliser le Contrôle digital, la présence de ces appareils et leur bon fonctionnement sont requis. Reportez-vous à l'annexe 1 pour un aperçu et une explication.

## **II Symboles utilisés**

- $\blacktriangle$ **Avertissement!** L'utilisateur peut se blesser (grièvement) ou endommager sérieusement le produit. Un avertissement indique un risque de dommage pour l'utilisateur ou le produit si l'utilisateur ne respecte pas scrupuleusement les procédures.
- **Prudence!** Le produit peut être mis en danger. "Prudence" indique un risque de dommage au produit si l'utilisateur ne respecte pas scrupuleusement les procédures.
- **Attention!** Il s'agit d'une remarque avec des informations complémentaires pour l'utilisateur. Une remarque attire l'attention de l'utilisateur sur d'éventuels problèmes.

## **1 Caractéristiques techniques**

## **1.1 Caractéristiques générales du produit**

#### **Description du produit**

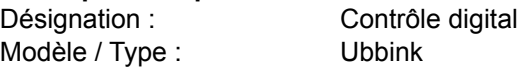

## **Caractéristiques techniques**

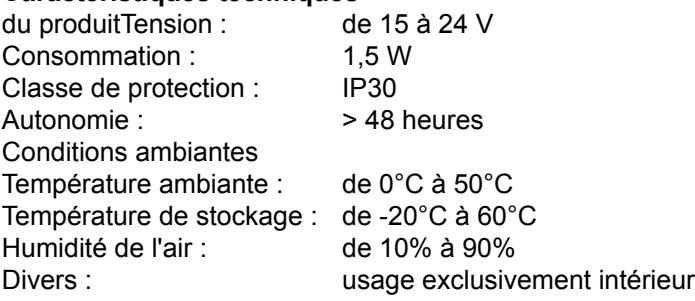

## **1.2 Influences environnementales**

Pour fonctionner correctement, le Contrôle digital doit être placé et utilisé dans un local bénéficiant de conditions ambiantes optimales. Le Contrôle digital ne peut être fixé qu'à l'intérieur, mais pas à proximité d'une source de chaleur, d'un radiateur, dans un courant d'air ou un environnement humide. Le Contrôle digital ne peut pas non plus être exposé à une chaleur rayonnante directe (soleil).

Le Contrôle digital ne peut pas être fixé à proximité d'un champ magnétique. Ceci peut endommager les composants internes.

# **1.3 Aperçus des modules de commande 1**

Le Contrôle digital est pourvu d'un ensemble de touches permettant d'utiliser l'appareil :

- **1** Bouton de réglage
- **2** Bouton Retour
- **3** Réglage & activation du programme horaire
- **4** Touche de commande manuelle
- **6** Écrasement du programme horaire

# **1.4 Aperçu de l'affichage de l'écran principal 2**

- **1** Indicateur de débit
- **2** Indicateur de liaison EBus
- **3** Indicateur de ventilateur
- **4** Symbole de dérangement
- **5** Avertissement de filtre
- **6** Bloc horaire actuel
- **7** Heure actuel
- **8** Date actuelle (jour/mois/année)

# **1.5 Niveaux de ventilation 3**

Le Contrôle digital compte quatre niveaux de ventilation. Vous pouvez activer vous-même un niveau de ventilation (reportez-vous au chapitre 4 pour plus d'informations). La valeur de chaque niveau de ventilation peut être adaptée par vos soins (reportez-vous au paragraphe 4.7 pour plus d'informations).

# **2 Mesures de précaution et instructions de sécurité**

## **2.1 Généralités**

- $\blacktriangle$ **Avertissement!** Les opérations d'installation et de montage nécessaires pour pouvoir mettre en service le Contrôle digital doivent être réalisées par un installateur agréé par Ubbink.
- $\blacktriangle$ **Avertissement!** Coupez immédiatement le courant de votre Contrôle digital en tirant la fiche de l'appareil branché dans la prise, si :
	- Des composants du programmateurs WTW sont ouverts, percés, humides ou tombés violemment,
	- Le câble d'alimentation est endommagé,
	- L'écran est fissuré ou cassé.

Prenez ensuite contact avec Ubbink ou votre fournisseur.

- $\bigwedge$ **Attention!** N'utilisez jamais d'autres composants que les composants d'origine.
- **Attention!** Utilisez le Contrôle digital uniquement à l'intérieur, à des températures comprises entre 0°C et 50°C et à une humidité de l'air relative oscillant entre 10% et 90%.
- **Attention!** Si le Contrôle digital est cassé ou si les  $\bigwedge$ réglages sont réinitialisés aux valeurs d'usine, tous les réglages (à l'exception du message de filtre) sont effacés. Aucune sauvegarde n'est disponible.

## **2.2 Lors du placement**

**Attention!** Le montage et l'installation doivent être

effectués par un installateur agréé par Ubbink. Tenez compte des exigences suivantes lors du placement :

- Le Contrôle digital de Ubbink doit être placé à une hauteur d'env. 1,65 mètre au-dessus du sol,
- Le Contrôle digital de Ubbink ne peut pas être recouvert (rideau ou armoire par exemple),
- Reportez-vous au paragraphe 1.2 pour connaître les exigences environnementales.

## **2.3 Lors de l'utilisation**

**Attention!** Les réglages qui ne figurent pas dans ce mode d'emploi sont destinés aux installateurs agréés par Ubbink. Ne les modifiez pas vous-même.

## **2.4 Lors de l'entretien**

- **Prudence!** Nettoyez l'écran avec un chiffon doux.
- **Prudence!** N'utilisez jamais d'eau et / ou de liquide (détergent) sur l'écran.

## **2.5 Pour l'environnement**

- **Attention!** Le Contrôle digital ne peut pas être éliminé avec les déchets domestiques non triés, mais il doit être collecté séparément.
- **Attention!** Renseignez-vous dans votre région pour connaître les possibilités de mise au rebut du Contrôle digital en fin de vie. Ne jetez pas les appareils et composants électriques, mais vérifiez si le(s) (composants du) Contrôle digital peuvent être recyclés ou réutilisés.

## **3 Montage et installation (à confier à un installateur)**

Le montage et l'installation doivent être effectués par un installateur agréé par Ubbink.

## **3.1 Montage**

Pour monter le Contrôle digital, il convient d'appliquer une à une les étapes décrites aux paragraphes 3.1.1 à 3.1.4.

#### **3.1.1 Débranchement du module de commande de la console murale**

Débranchez le module de commande de la console murale. Effectuez les opérations suivantes **4** :

• Faites coulisser vers le haut le module de commande pour le séparer de la console murale.

#### **3.1.2 Raccordement électrique**

Pour raccorder électriquement le Contrôle digital, procédez comme suit (voir **5** ) :

- Guidez le câble à deux fils (venant de l'appareil à raccorder) à travers l'ouverture à l'arrière de la console murale
- Contrôlez si les extrémités des câbles sont correctement dénudées. Si ce n'est pas le cas, faites-le maintenant
- Fixez le câble aux borniers n° 1 et n° 2. Consultez les consignes d'installation de l'appareil à raccorder pour en savoir plus sur le raccordement précis

#### **3.1.3 Montage de la console murale**

La console murale peut être fixée sur une boîte encastrée (Ø 55 mm) ou peut être montée directement au mur au moyen de vis et de chevilles.

• Vissez la console murale au bon endroit sur le mur. Pour ce faire, utilisez les trous de fixation prévus dans la console murale (voir **6** )

**Attention !** Reportez-vous au paragraphe 2.2 pour en Λ savoir plus sur le placement du Contrôle digital.

#### **3.1.4 Repose du module de commande dans la console murale**

Placez le module de commande dans la console murale montée au mur. Effectuez les opérations suivantes(voir **7** ) :

- Introduisez le module de commande dans les rainures de la console murale et poussez-le vers le bas ; veillez à ce que les rainures du module de commande se trouvent insérées correctement dans les rainures de la console murale.
- **Attention!** Le module de commande doit faire un  $\bigtriangleup$ déclic lorsqu'il se fixe dans la console murale. Il n'y qu'à ce moment-là qu'un bon contact électrique sera garanti.

## **3.2 Installation**

#### **3.2.1 Réglage de la langue**

Vous pouvez définir la langue d'affichage des menus. Pour définir la langue, procédez comme suit (voir **1 , 9** & **12** ) :

- Si nécessaire, appuyez plusieurs fois sur retour **2** pour retourner à l'écran principal (*Main screen*)
- Appuyez sur **1** . 'Menu principal (*Main menu*)' s'ouvre
- Sélectionnez 'Réglages de base (*Basic settings*)' en faisant tourner **0**
- Appuyez sur **1** . 'Réglages de base (*Basic settings*)' s'ouvre
- Sélectionnez 'Langue' en faisant tourner **1**
- Choisissez une langue avec la molette  $\bullet$
- Appuyez sur**a** pour définir la langue voulue
- Si nécessaire, appuyez plusieurs fois sur retour **2** pour retourner à l'écran principal (*Main screen*)
- **Attention!** Si une autre langue que le français est définie sur votre Contrôle digital, les noms des options de menu décrites ne correspondront pas aux options de menu du présent mode d'emploi.

## **3.2.2 Réglage de l'heure**

Vous pouvez régler l'heure. L'heure est visible sur l'écran principal. Le Contrôle digital dispose uniquement d'un affichage 24 heures.

Pour régler l'heure, procédez comme suit (voir **1 , 9** & **12** ):

- Si nécessaire, appuyez plusieurs fois sur retour **2** pour retourner à l'écran principal (*Main screen*)
- Appuyez sur **1** . 'Menu principal (*Main menu*)' s'ouvre
- Sélectionnez 'Réglages de base (*Basic settings*)' en faisant tourner **1**
- Appuyez sur **1** . 'Réglages de base (*Basic settings*)' s'ouvre
- Sélectionnez 'Heure (*Clock*)' en faisant tourner **1**

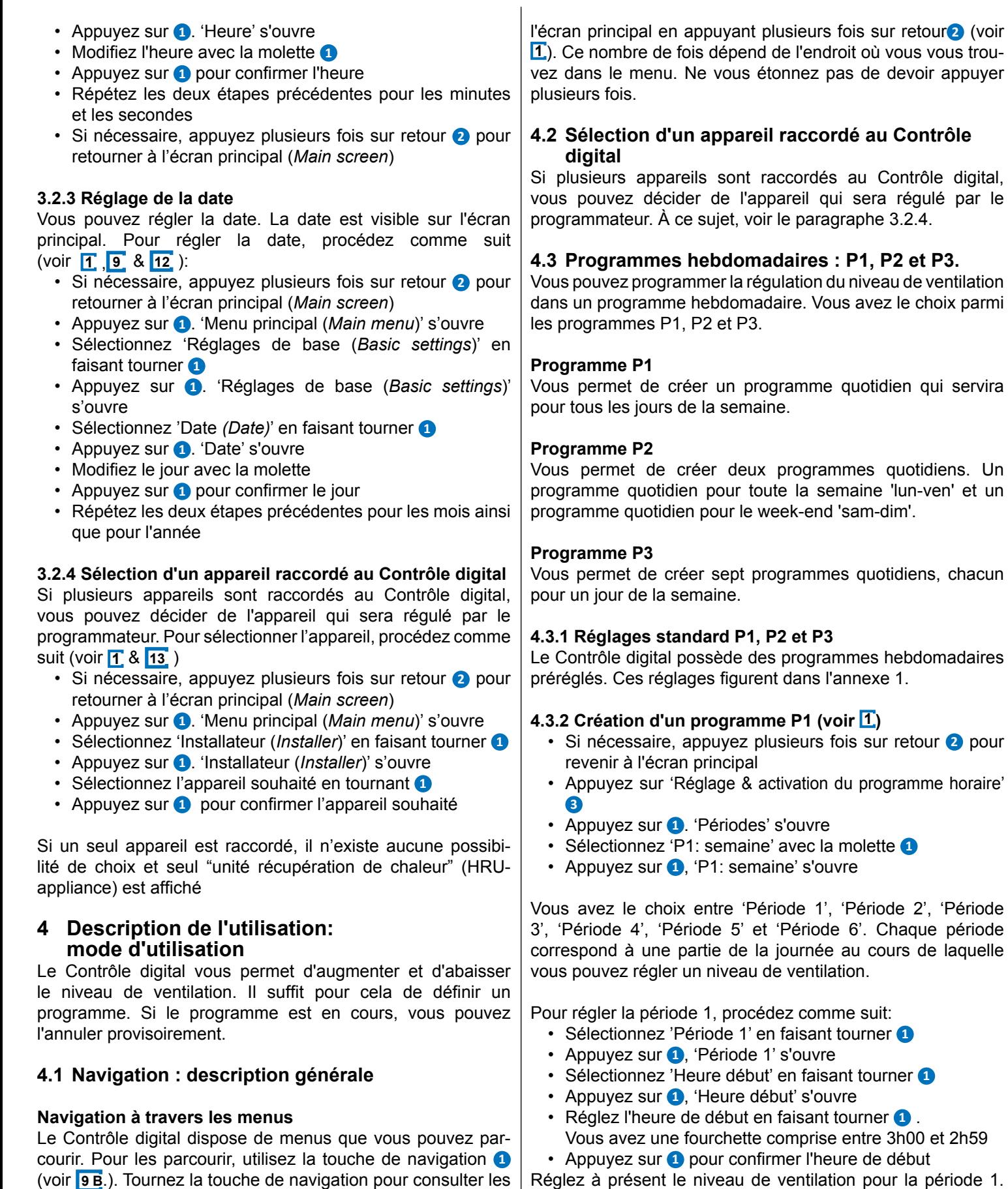

menus. Vous pouvez ouvrir une option de menu sélectionnée Réglez à présent le niveau de ventilation pour la période 1. Effectuez les opérations suivantes :

- Sélectionnez 'Mode vent.' avec la molette **1**
- Appuyez sur **0**, 'Mode vent.' s'ouvre
- Réglez le niveau de ventilation pour la période 1 avec la molette **1**
- Appuyez sur **1** pour confirmer le niveau de ventilation

en appuyant sur la touche de navigation **9 A**.

digital, par le Vous venez de régler le niveau de ventilation pour la période 1. Vous pouvez régler les périodes 2 à 6 de la même manière. Une période prend fin lorsqu'une nouvelle commence.

## **4.3.3 Création d'un programme P2 (voir 1 )**

- Si nécessaire, appuyez plusieurs fois sur retour **2** pour revenir à l'écran principal
- Appuyez sur **1** . 'Menu utilis.' s'ouvre
- Sélectionnez 'Param. utilisateur' en faisant tourner **1**
- Appuyez sur **1**. 'Param. utilisateur' s'ouvre
- Sélectionnez 'Périodes' en faisant tourner **1**
- Appuyez sur **1** . 'Périodes' s'ouvre
- Sélectionnez 'P2: semaine/WE' avec la molette **1**
- Appuyez sur **1**, 'P2: semaine/WE' s'ouvre

Vous pouvez choisir entre 'Semaine' et 'Week-end'. Dans le cas de 'Semaine', vous pouvez régler un programme quotidien du lundi au vendredi. Dans le cas du 'Week-end', vous pouvez régler un programme quotidien pour le samedi et le dimanche.

#### **Semaine**

- Sélectionnez 'Semaine' en faisant tourner **1**
- Appuyez sur **1**. 'Semaine' s'ouvre

(\*) Vous avez le choix entre 'Période 1', 'Période 2', 'Période 3', 'Période 4', 'Période 5' et 'Période 6'. Chaque période correspond à une partie de la journée au cours de laquelle vous pouvez régler un niveau de ventilation.

Pour régler la période 1, procédez comme suit:

- Sélectionnez 'Période 1' en faisant tourner **1**
- Appuyez sur **1**, 'Période 1' s'ouvreSélectionnez 'Heure début' en faisant tourner **1**
- Appuyez sur **1**. 'Heure début' s'ouvre
- Réglez l'heure de début en faisant tourner **1** .
- Vous avez une fourchette comprise entre 3h00 et 2h59 • Appuyez sur **1** pour confirmer l'heure de début

Réglez à présent le niveau de ventilation pour la période 1. Effectuez les opérations suivantes:

- Sélectionnez 'Mode vent.' en faisant tourner **1**
- Appuyez sur **0**, 'Mode vent.' s'ouvre
- Réglez le niveau de ventilation pour la période 1 avec la molette **1**
- Appuyez sur **1** pour confirmer le débit pour la période 1

Vous venez de régler le niveau de ventilation pour la période 1. Vous pouvez régler les périodes 2 à 6 de la même manière. Une période prend fin lorsqu'une nouvelle commence.

#### **Week-end**

- Suivez les étapes du paragraphe 4.3.3 jusqu'à ce que vous ayez le choix entre 'Semaine' et 'Week-end'
- Sélectionnez 'Week-end' en faisant tourner **1**
- Appuyez sur **1**. 'Week-end' s'ouvre
- Suivez les étapes du paragraphe 4.3.3 pour (\*)

## **4.3.4 Création d'un programme P3 (voir 1 )**

- Si nécessaire, appuyez plusieurs fois sur retour **2** pour revenir à l'écran principal
- Appuyez sur **1** . 'Menu utilis.' s'ouvre
- Sélectionnez 'Param. utilisateur' en faisant tourner **1**
- Appuyez sur **1**. 'Param. utilisateur' s'ouvre
- Sélectionnez 'Périodes' en faisant tourner **1**
- Appuyez sur **1** . 'Périodes' s'ouvre
- Sélectionnez 'P3: jour' en faisant tourner **1**
- Appuyez sur **1**, 'P3: jour' s'ouvre

(\*) Vous pouvez choisir les jours du 'lundi' au 'dimanche'. Pour régler un programme quotidien pour le lundi, procédez comme suit:

- Sélectionnez 'lundi' en faisant tourner **1**
- Appuyez sur **1** . 'lundi' s'ouvre

Vous avez le choix entre 'Période 1', 'Période 2', 'Période 3', 'Période 4', 'Période 5' et 'Période 6'. Chaque période correspond à une partie de la journée au cours de laquelle vous pouvez régler un niveau de ventilation.

Pour régler la période 1, procédez comme suit:

- Sélectionnez 'Période 1' en faisant tourner **1**
- Appuyez sur **1**, 'Période 1' s'ouvre
- Sélectionnez 'Heure début' en faisant tourner **1**
- Appuyez sur **1**, 'Heure début' s'ouvre
- Réglez l'heure de début en faisant tourner **1** . Vous avez une fourchette comprise entre 3h00 et 2h59
- Appuyez sur **1** pour confirmer l'heure de début

Réglez à présent le niveau de ventilation pour la période 1. Effectuez les opérations suivantes:

- Sélectionnez 'Mode vent.' en faisant tourner **1**
- Appuyez sur **0**, 'Mode vent.' s'ouvre
- Réglez le niveau de ventilation pour la période 1 avec la molette **1**
- Appuyez sur **1** pour confirmer le niveau de ventilation pour la période 1

Vous venez de régler le niveau de ventilation pour la période 1. Vous pouvez régler les périodes 2 à 6 de la même manière. Une période prend fin lorsqu'une nouvelle commence. Si vous avez créé le programme quotidien pour le lundi, vous pouvez faire de même pour les autres jours de la semaine. Répétez les étapes du paragraphe 4.3.4, mais choisissez un autre jour au lieu du 'lundi' après (\*).

**4.4 Activation du type de programme (P1, P2 ou P3)** Le Contrôle digital compte trois sortes de programmes hebdomadaires P1, P2 et P3. Vous pouvez définir vous-même les programmes hebdomadaires (reportez-vous au paragraphe 4.3 pour plus d'informations).

Si vous souhaitez définir l'un des programmes hebdomadaires, procédez comme suit (voir **1** ) :

- Si nécessaire, appuyez plusieurs fois sur retour **2** pour revenir à l'écran principal
- Appuyez sur **1** . 'Menu utilis.' s'ouvre
- Sélectionnez 'Param. utilisateur' en faisant tourner **1**
- Appuyez sur **1**. 'Param. utilisateur' s'ouvre
- Sélectionnez 'Programme actif' en faisant tourner **1**
- Appuyez sur **0**. 'Programme actif' s'ouvre
- Sélectionnez P1, P2 ou P3 avec la molette **1**
- Appuyez sur **1** pour activer P1, P2 ou P3

#### **4.5 Annulation temporaire du programme**

Vous pouvez annuler le programme temporairement. Pour ce faire, effectuez les opérations suivantes (voir **1** ) :

- Si nécessaire, appuyez plusieurs fois sur retour **2** pour revenir à l'écran principal
- Appuyez sur **5** 'Écrasement du programme horaire'
- Faites tourner **1** pour régler temporairement le niveau de ventilation
- **Attention !** Le haut de votre écran indique jusqu'à quelle heure le nouveau niveau de ventilation réglé reste valide. Après ce temps, le programme sera réactivé. Si vous interrompez le programme au niveau maximal, la période d'annulation s'élèvera à 30 minutes. Vous pouvez revenir sur cette décision en appuyant sur retour **2** .

#### **4.6 Annulation du programme pour une période prolongée**

Si vous avez réglé un programme, vous pouvez l'interrompre manuellement, pendant des vacances par exemple. Pour interrompre le programme, procédez comme suit (voir **1** ) :

- Si nécessaire, appuyez plusieurs fois sur retour **2** pour revenir à l'écran principal
- Appuyez sur **4** 'Touche de commande manuelle'.
- L'écran affiche 'Manuel'
- Faites tourner **1** pour régler le niveau de ventilation

Le niveau manuel annule à présent le programme. Si vous voulez annuler le niveau manuel, appuyez sur retour **2** . Le bouton de retour **2** ne peut être activé que 10 secondes environ après le dernier réglage !

#### **4.7 Réglage de la valeur des niveaux de ventilation**

Vous pouvez régler vous-même la valeur par niveau de ventilation. Effectuez les opérations suivantes (voir **1** & **13** ):

- Si nécessaire, appuyez plusieurs fois sur retour **2** pour retourner à l'écran principal (*Main screen*)
- Appuyez sur **1** . 'Menu principal (*Main menu*)' s'ouvre
- Sélectionnez 'Installateur (*Installer*)' en faisant tourner **1**
- Appuyez sur **1** . 'Installateur (*Installer*)' s'ouvre
- Appuyez sur **1** pour confirmer l'appareil souhaité (ou si un seul appareil est raccordé, sélectionnez l'option unité de récupération de chaleur VMC)
- Sélectionnez ' Paramétres de l'appareil' en faisant tourner **1**
- Appuyez sur **0**. 'Paramétres de l'appareil' s'ouvre
- Sélectionnez 'Debit d'air 0' en faisant tourner **1**

## **Attention !**

.

Par 'Débit 0 (vacances)', comprenez le niveau de ventilation

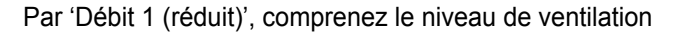

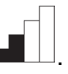

Par 'Débit 2 (normal)', comprenez le niveau de ventilation

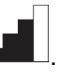

Par 'Débit 3 (fort)', comprenez le niveau de ventilation

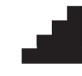

.

- Réglez le Débit vacances en faisant tourner **1**
- Appuyez sur**a** pour confirmer la valeur réglée pour le Débit vacances

Vous pouvez régler les Débits réduit à fort de la même manière que décrite ci-dessus pour le Débit vacances.

Λ **Attention!** Pour un niveau de débit supérieur, vous ne pouvez pas introduire de valeur inférieure à la valeur d'un niveau de débit inférieur (Débit vacances < Débit réduit < Débit normal < Débit fort).

#### **4.8 Consultation des réglages**

Vous pouvez consulter les réglages actuels du Contrôle digital.

- Appuyez sur **1** . 'Menu principal (*Main menu*)' s'ouvre
- Sélectionnez l'appareil souhaité en tournant **1**
- Appuyez sur **1** pour confirmer l'appareil souhaité (ou si un seul appareil est raccordé, sélectionnez l'option unité de récupération de chaleur VMC)
- Sélectionnez 'Paramétres de l'appareil (*Device information*)' en faisant tourner **1**
- Appuyez sur **0**. 'Paramétres de l'appareil' s'ouvre
- Consultez les informations souhaitées en tournant **1**
- **Attention!** Le menu Paramétres de l'appareil vous Λ permet de voir les réglages, mais pas de les modifier.

#### **4.9 Réglages d'usine de l'appareil raccordé**

Un appareil est raccordé au Contrôle digital. Il est possible de réinitialiser les réglages de cet appareil aux valeurs par défaut. Effectuez les opérations suivantes (voir **1** ) :

- Si nécessaire, appuyez plusieurs fois sur retour **2** pour revenir à l'écran principal
- Appuyez sur **1** . 'Menu principal (*Main menu*)' s'ouvre

**37**

- Sélectionnez 'Installateur (*Installer*)' en faisant tourner **1**
- Appuyez sur **1** . 'Installateur (*Installer*)' s'ouvre
- Sélectionnez 'Reglage usine (*Factory setting*)' en faisant tourner **1**
- Appuyez sur **1**. 'Reglage usine (*Factory setting*)' s'ouvre
- Sélectionnez l'option 'oui (yes)' en tournant **1**
- Appuyez sur **1** pour réactiver les paramètres standard

Les réglages sont à présent réinitialisés aux valeurs d'usine. Tous les messages de panne sont alors également effacés.

## **5 Entretien**

#### **5.1 Entretien général**

- Λ **Prudence!** Nettoyez l'écran avec un chiffon doux.
- Λ **Prudence!** N'utilisez jamais d'eau et/ou de liquide (détergent) sur l'écran.

#### **5.2 Nettoyage ou remplacement du filtre**

#### **5.2.1 Message de filtre**

Lorsque le message 'FILTRE' apparaît sur l'écran du Contrôle digital (voir **8** ), les filtres de l'appareil raccordé au Contrôle digital doivent être nettoyés ou remplacés.

#### **5.2.2 Retrait, nettoyage ou remplacement des filtres**

Consultez le manuel de l'appareil raccordé au Contrôle digital pour savoir comment retirer les filtres.

#### **5.2.3 Réinitialisation du message de filtre**

Lorsque vous avez nettoyé ou remplacé le (ou les) filtre(s), vous pouvez réinitialiser le message. Maintenez la touche **1** enfoncée pendant au moins cinq secondes (voir **1**). Le message 'FILTRE' sur l'écran du Contrôle digital disparaît.

## **6 Démontage**

 $\blacktriangle$ **Avertissement !** Il n'est pas permis de démonter soi-même le Contrôle digital ou des composants du Contrôle digital. Ces opérations ne peuvent être effectuées que par un technicien agréé par Ubbink.

## **7 Réparation**

 $\blacktriangle$ **Avertissement !** Il n'est pas permis d'ouvrir ou de réparer soi-même le Contrôle digital ou des composants du Contrôle digital. Ces opérations ne peuvent être effectuées que par un technicien agréé par Ubbink.

## **8 Environnement**

- $\bigwedge$ **Attention !** Le Contrôle digital ne peut pas être éliminé avec les déchets domestiques non triés, mais il doit être collecté séparément.
- **Attention !** Renseignez-vous dans votre région pour connaître les possibilités de mise au rebut du Contrôle digital en fin de vie. Ne jetez pas les appareils et composants électriques, mais vérifiez si le(s) (composants du) Contrôle digital peuvent être recyclés ou réutilisés.

#### **Respect de la directive RoHS**

Le produit satisfait à la directive 2011/65/EU du Parlement européen et du Conseil du 27 janvier 2003 concernant la restriction de l'utilisation de certaines substances dangereuses dans les équipements électriques et électroniques (RoHS) et à ses amendements.

#### **Réglementation WEEE**

La directive WEEE (Waste Electronic and Electrical Equipment - déchets d'équipements électriques et électroniques) prononcée au niveau européen le 13 février 2003 a entraîné un changement important dans le traitement des appareils électriques arrivés en fin de vie. Le but de cette directive est d'abord d'empêcher l'arrivée des appareils électriques dans les déchets et en outre, de favoriser la réutilisation, le recyclage et d'autres formes de revalorisation de ce type de déchets afin de limiter la quantité de déchets.

Le logo WEEE figurant sur un produit ou sur l'emballage indique que ce produit ne peut pas être jeté avec les ordures ménagères. Vous devez éliminer tous les anciens appareils électroniques ou électriques via des points de collecte spéciaux pour déchets dangereux de ce type. Une collecte séparée et un traitement correct des anciens appareils électroniques et électriques nous permettent de ménager nos ressources naturelles.

Par ailleurs, un recyclage correct garantit la sécurité et la santé de l'homme et de son environnement. Pour plus d'informations sur le traitement des appareils électroniques et électriques, le recyclage et les points de collecte, prenez contact avec votre commune, votre gestionnaire de déchets local, le fournisseur chez qui vous avez acheté l'appareil ou le fabricant de l'appareil.

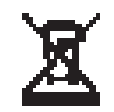

Logo WEEE

#### **Enlèvement et recyclage**

Renseignez-vous dans votre région pour connaître les possibilités de mise au rebut du Contrôle digital en fin de vie. Ne jetez pas les appareils et composants électriques, mais vérifiez si le(s) (composants du) Contrôle digital peuvent être recyclés ou réutilisés.

## **9 Dépannage et garantie**

## **9.1 Dépannage**

Reportez vous aux prescriptions d'installation de l'appareil raccordé au Contrôle digital pour connaître les solutions de dépannage concernant le message d'erreur indiqué sur le Contrôle digital.

## **9.2 Garantie**

Le Contrôle digital a été fabriqué avec le plus grand soin par Ubbink selon des normes de qualité élevées. Le fonctionnement du Contrôle digital est garanti pendant une période de douze mois à partir de la date de livraison. Cette garantie est conférée en vertu des conditions générales de Ubbink. Vous les trouverez sur http://www.ubbink.be.

Dans ce cas, adressez un courrier à : Ubbink nv Jan Samijnstraat 9 9050 Gentbrugge Belgique

La garantie ne s'applique pas si le Contrôle digital est utilisé de manière incorrecte ou à mauvais escient et en cas de nonrespect des instructions d'utilisation figurant dans ce mode d'emploi.

 $\blacktriangle$ 

**Avertissement!** Il n'est pas permis d'altérer le matériel ou le logiciel du Contrôle digital. Cela peut affecter le bon fonctionnement du Contrôle digital et invalider toutes les garanties.

 $\blacktriangle$ **Avertissement!** Il n'est pas permis d'ouvrir ou de réparer soi-même le Contrôle digital ou des composants du Contrôle digital. Dans ce cas, les garanties ne s'appliquent plus.

## **Annexe 1**

#### **Réglages de base des programmes hebdomadaires**

#### **P1**

Semaine (du lundi au dimanche)

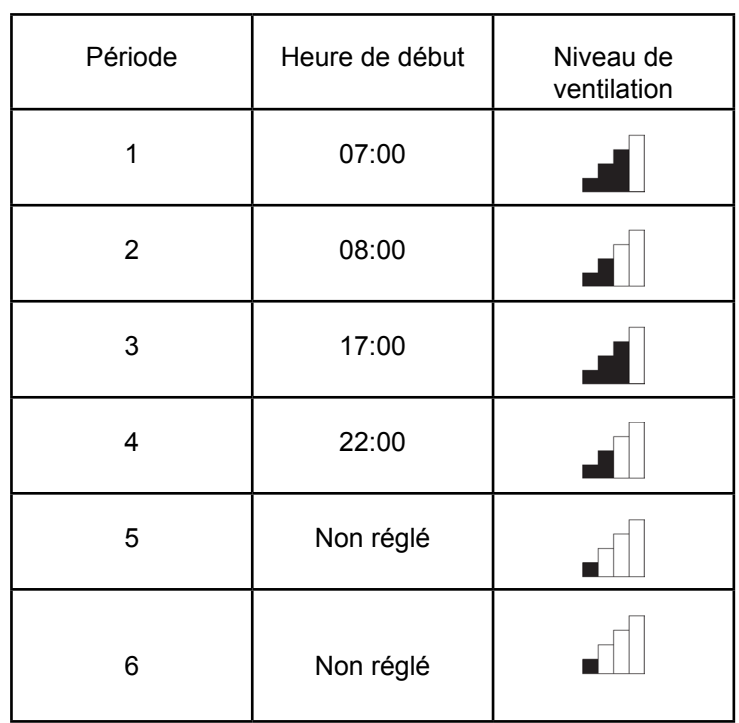

#### **P2** Semaine (du lundi au vendredi)

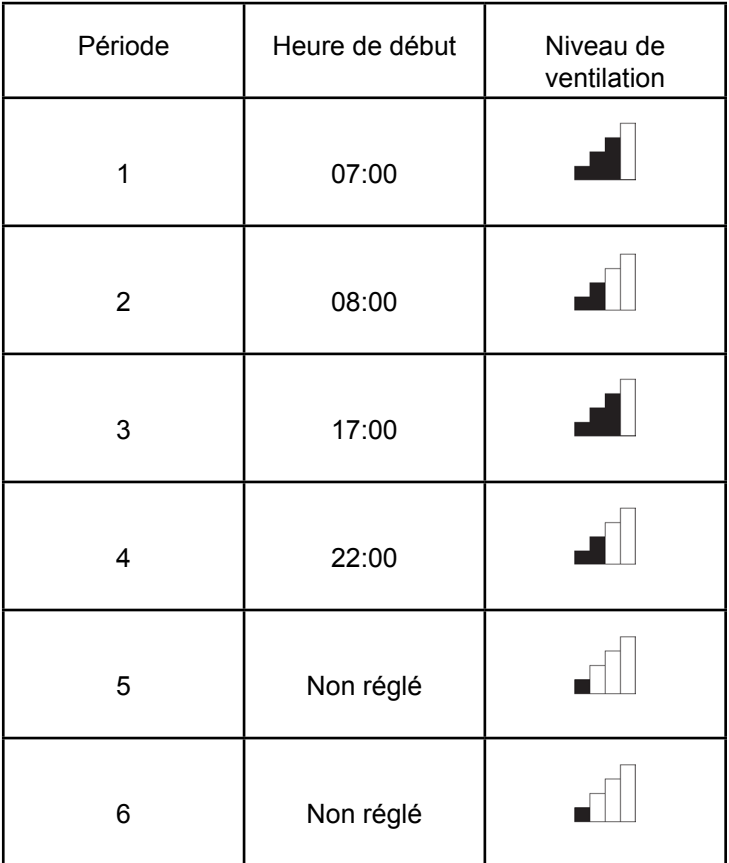

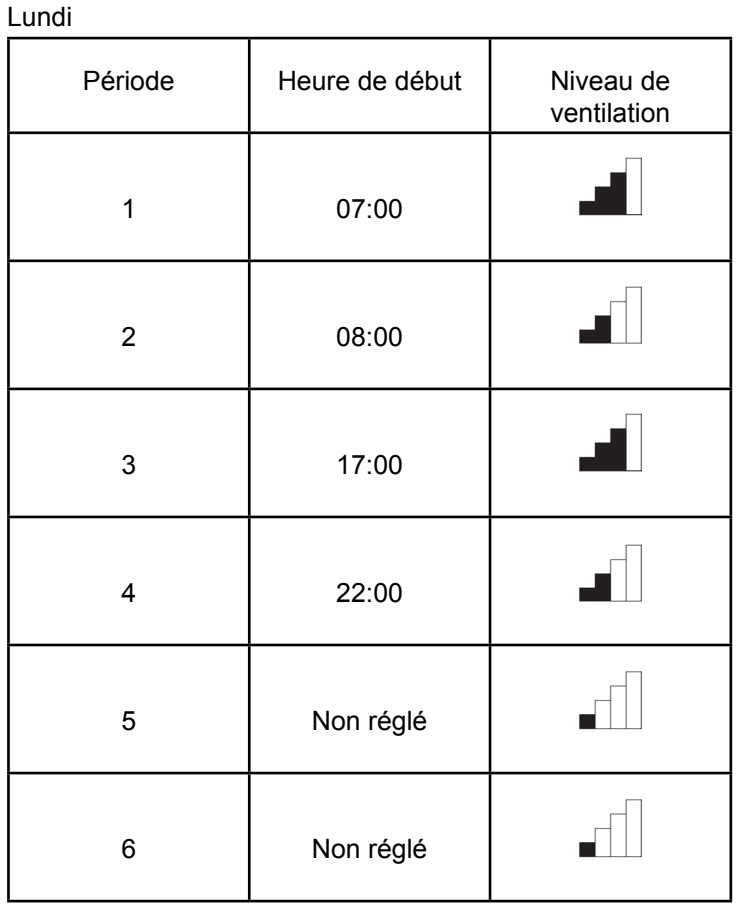

## Week-end (samedi et dimanche)

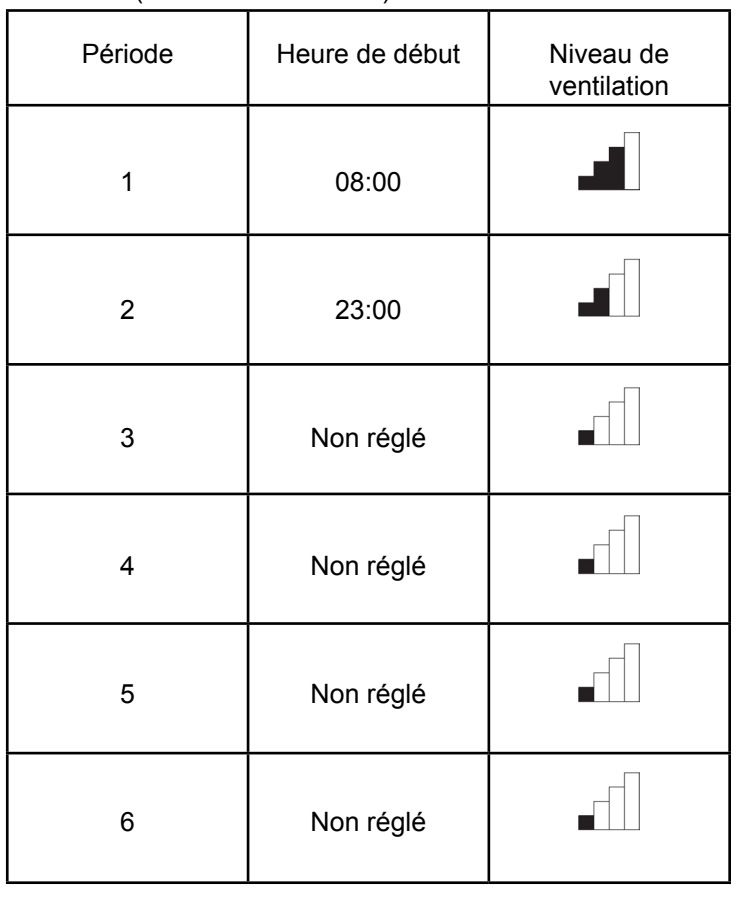

Mardi (comme lundi) Mercredi (comme lundi) Jeudi (comme lundi) Vendredi (comme lundi) Samedi (comme lundi) Dimanche (comme lundi)

**P3**

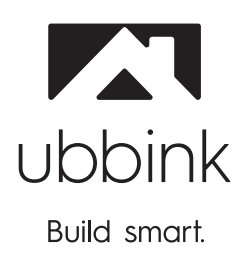

Ubbink NV/SA - Jan Samijnstraat 9, B – 9050 Gentbrugge Tel. +32 (0)9 237 11 00 - www.ubbink.be - info@ubbink.be

 $\sim$